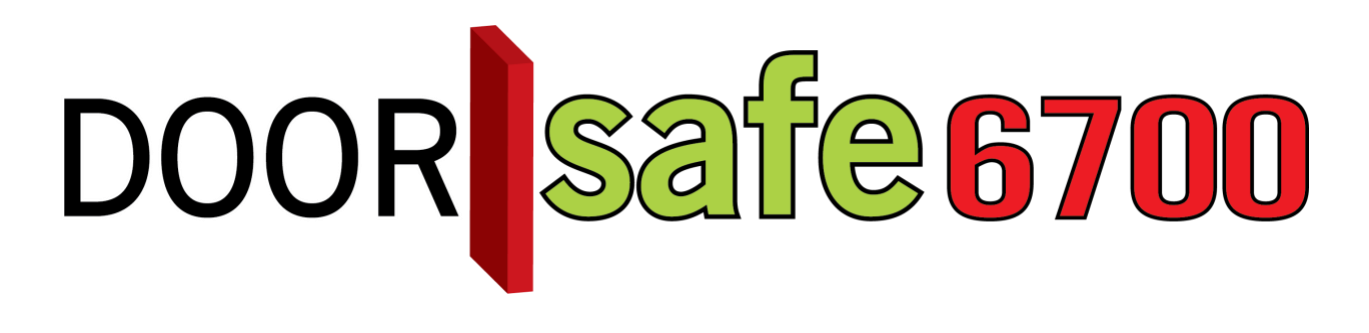

# GEBRUIKSAANWIJZING

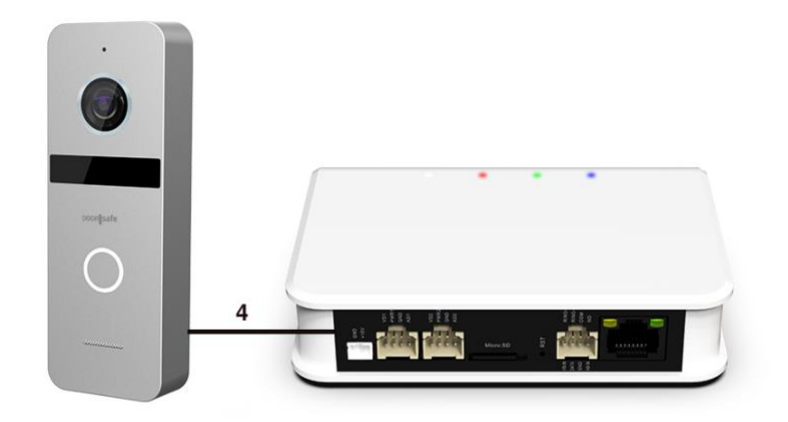

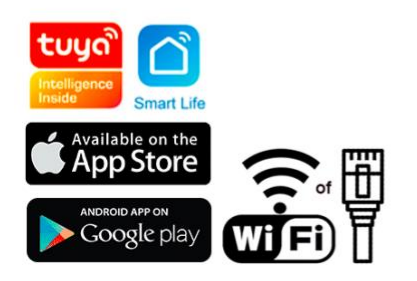

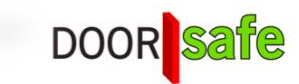

### **INHOUDSOPGAVE**

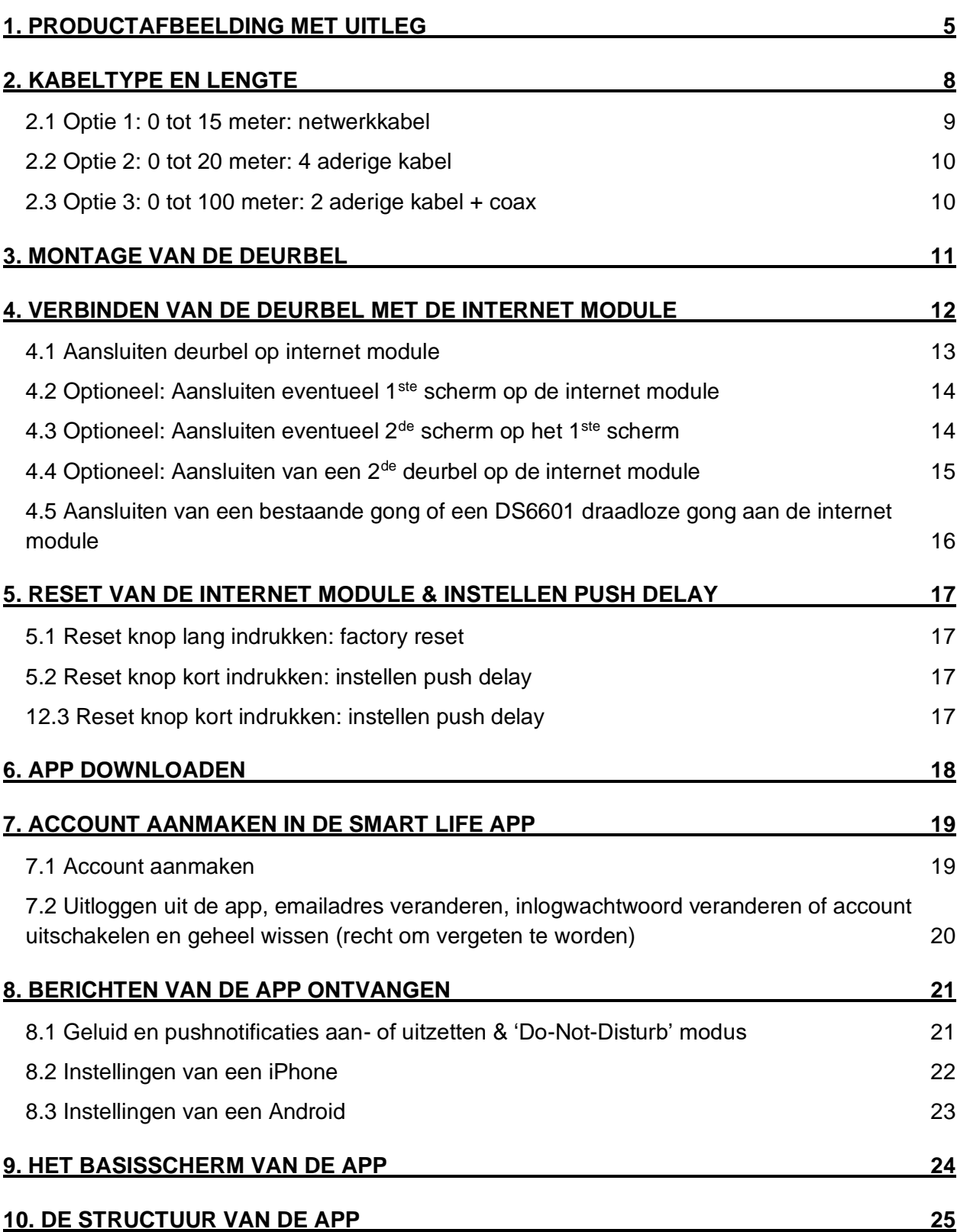

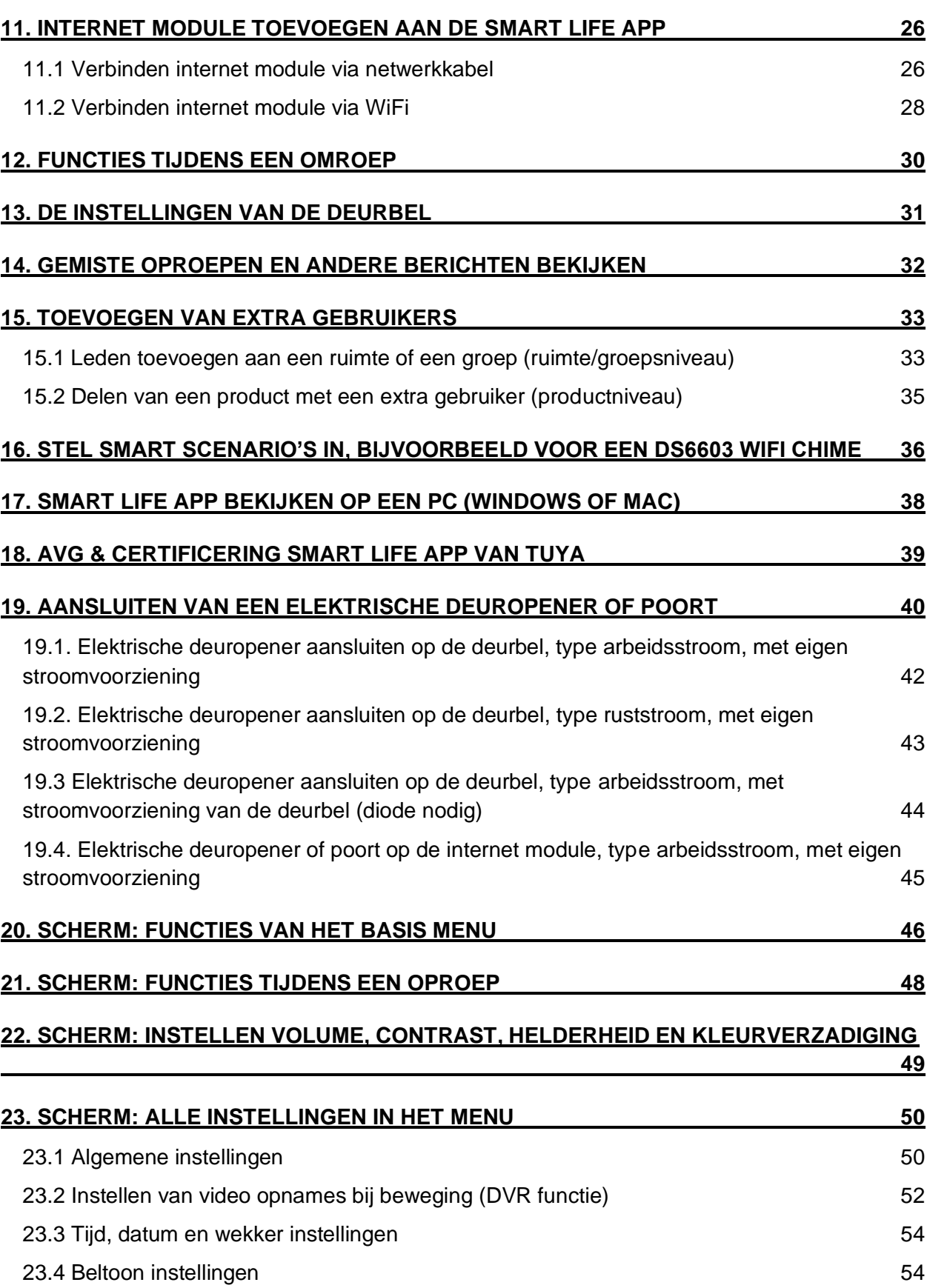

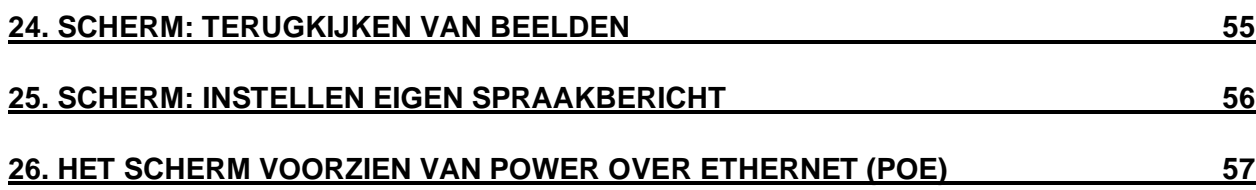

 $\circledast$ 

 $\overline{7}$ 

 $\left( 8\right)$ 

**REAR** 

# 1. Productafbeelding met uitleg

### **Deurbel:**

- 1. Microfoon
- 2. Camera
- 3. Infrarood LED's
- 4. Deurbelknop
- 5. Speaker
- 6. Kabel
- 7. Camera modus schakelaar
- 8. Volumeregeling (draai met de klok mee met een kruiskopschroevendraaiertje om meer volume te krijgen)

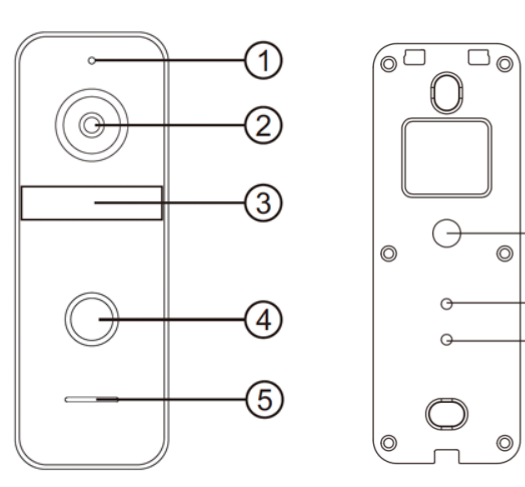

### **Internet module:**

- 1. Led 1 Wit Aan: Stroom aan
- 2. Led 2 Rood: Langzaam knipperen: klaar voor pairing Snel knipperen: bezig met pairing
- 3. Led 3 Groen Aan: verbonden met internet met kabel
- 4. Led 4 Blauw Aan: verbonden met internet via WiFi
- 5. Stroomaansluiting 12V DC 0.8 A
- 6. Deurbel/Scherm 1
- 7. Deurbel/Scherm 2
- 8. SD-kaart poort (max. 128Gb.)
- 9. Reset knop
- 10. Bestaande deurbel/Poort/Scherm
- 11. RJ45 Netwerkkabel poort

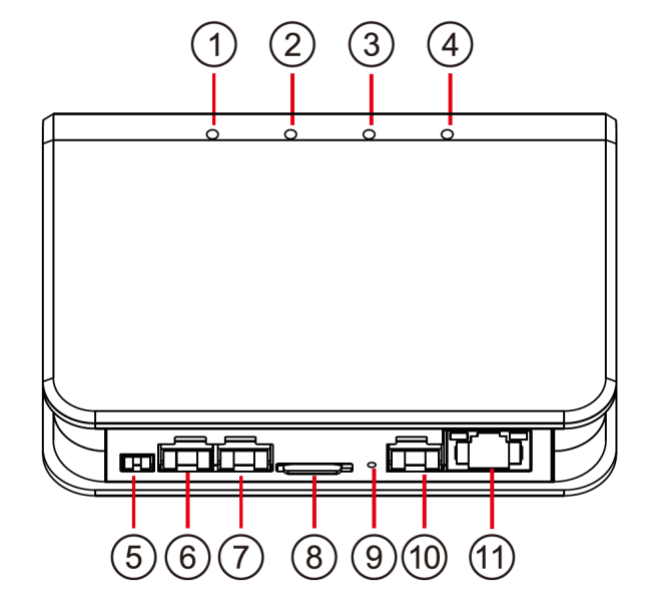

### **Scherm:**

- 1. Monitoring
- 2. Opnemen/ophangen
- 3. Terug naar beginscherm
- 4. Deur openen
- 5. Instellingen
- 6. Microfoon
- 7. Touchscherm
- 8. Indicatie LED
- 9. Aan/uit knop
- 10. SD -kaart poort

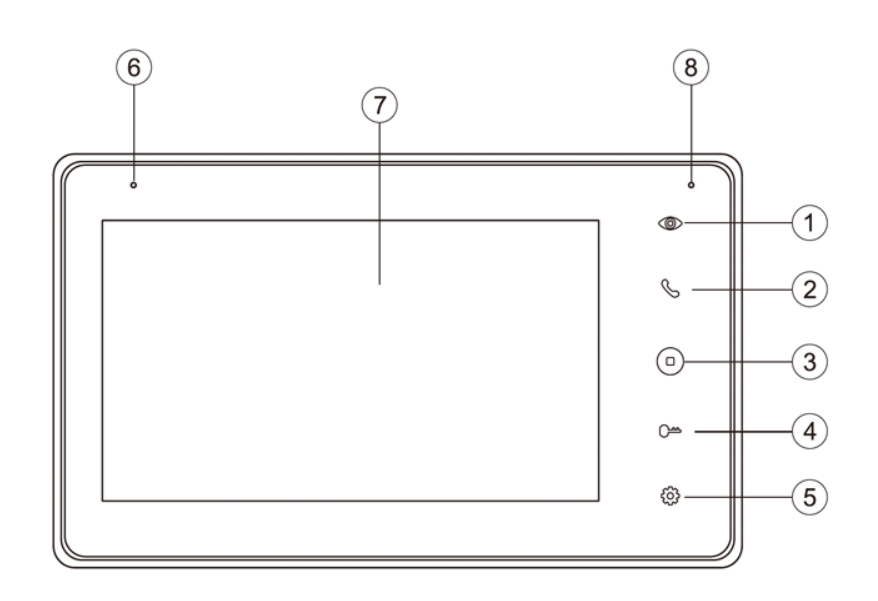

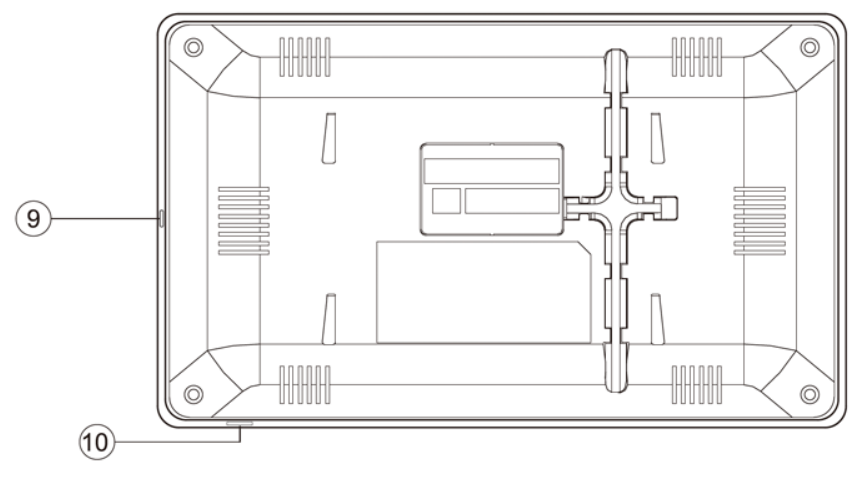

Aansluitschema zonder scherm:

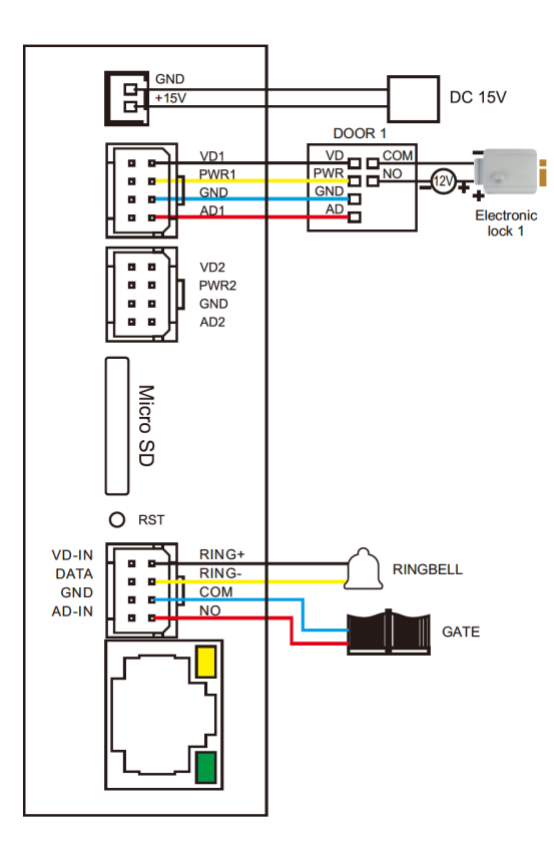

Aansluitschema met scherm:

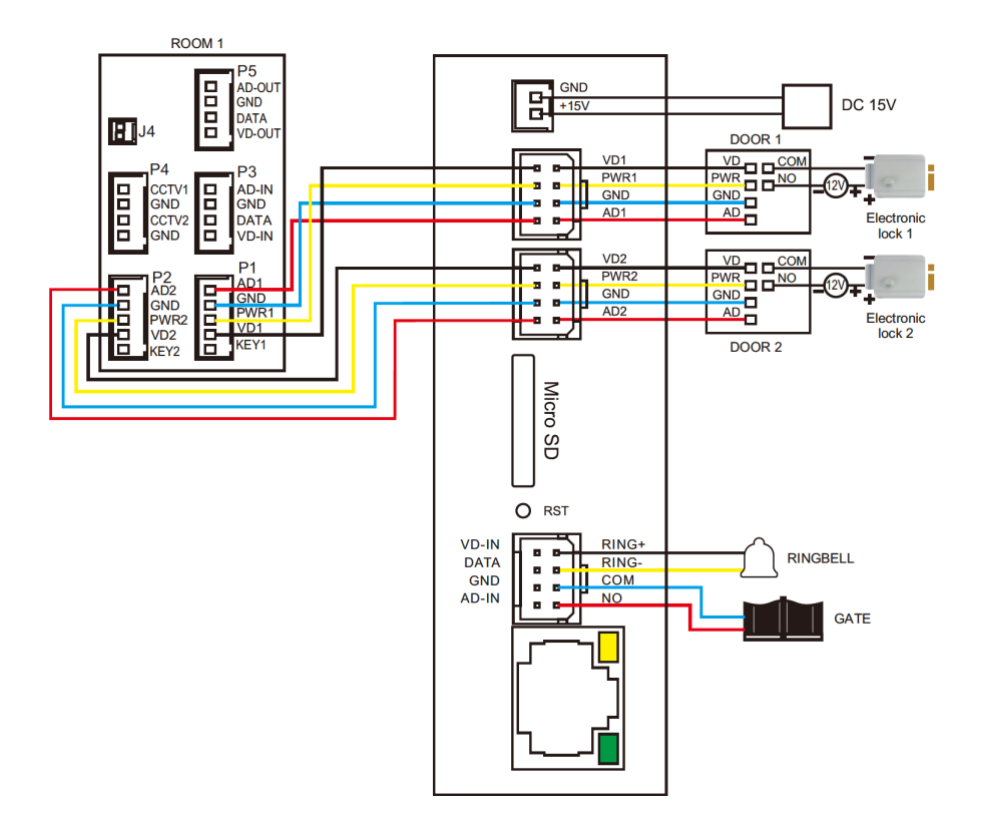

# 2. Kabeltype en lengte

Tussen de deurbel en de internet module loopt een 4 aderige kabel.

Als er een scherm is aangesloten loopt er ook een 4 aderige kabel van de internet module naar het scherm.

Als een 4-aderige kabel te lang wordt, dan vervaagd het beeld. Zie ook het voorbeeld hieronder.

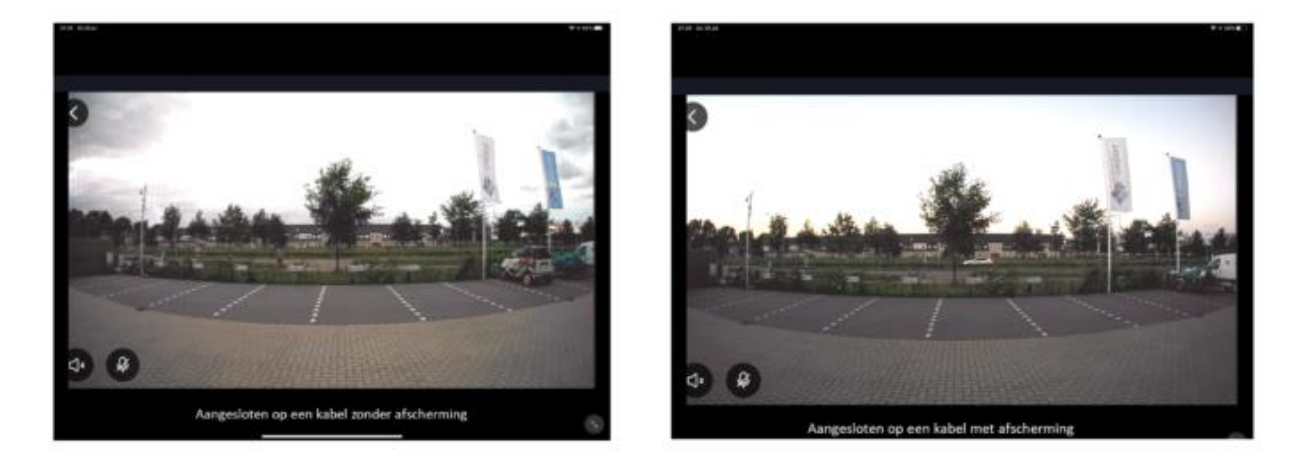

Of er kunnen problemen met het geluid ontstaan.

De oplossing hiervoor is om de video kabel te voorzien van een afscherming. Bij een coax kabel is dat het geval: een coax kabel bestaat uit een kern, hier loopt het video signaal doorheen, rondom de kern zit een plastic isolatie en rondom dit plastic zit een metalen hoes/afscherming. Door die hoes kan wel het negatieve deel van de spanning lopen.

Er zijn 3 opties voor de kabel:

- 1. 0 tot 15 meter: netwerkkabel
- 2. 0 tot 20 meter: 4 aderige kabel
- **3.** 0 tot 100 meter: 2 aderige kabel + coax

### 2.1 Optie 1: 0 tot 15 meter: netwerkkabel

- Een netwerkkabel is een hele populaire kabel die vaak voorkomt. Maar de kwaliteit kan verschillen. CAT5 is de laagste kwaliteit. CAT5E is al beter. Maar eigenlijk is CAT6 pas van voldoende kwaliteit.
- Kwaliteit zit hem in: de 8 draden liggen in de kabel verder uit elkaar. Dit is duurder om te maken. Maar verlaagt het effect dat de kabels op elkaar hebben (crosstalk of interferentie). Bij CAT5 en CAT5E is de kans op geluids of beeld problemen te groot, zonder de kabel langer wordt.
- Als u een netwerkkabel wilt gebruiken, gebruik dan bij voorkeur een [CAT6 kabel](https://doorsafe.nl/ufaqs/welke-netwerkkabel-is-het-beste-geschikt/) en doe de bedrading als volgt:
	- Uit de deurbel komen:
		- o wit
		- o blauw
		- o geel
		- o rood
	- Maak deze combinaties met een netwerkkabel:
		- $\circ$  bruin verbindt deze met wit
		- $\circ$  bruin wit verbindt deze met blauw
		- $\circ$  groen verbindt deze met geel
		- $\circ$  groen wit verbindt deze met blauw
		- o blauw verbindt deze met blauw
		- $\circ$  blauw wit verbindt deze met blauw
		- o oranje verbindt deze met rood
		- $\circ$  oranje wit verbindt deze met blauw
- Aansluitschema netwerkkabel:

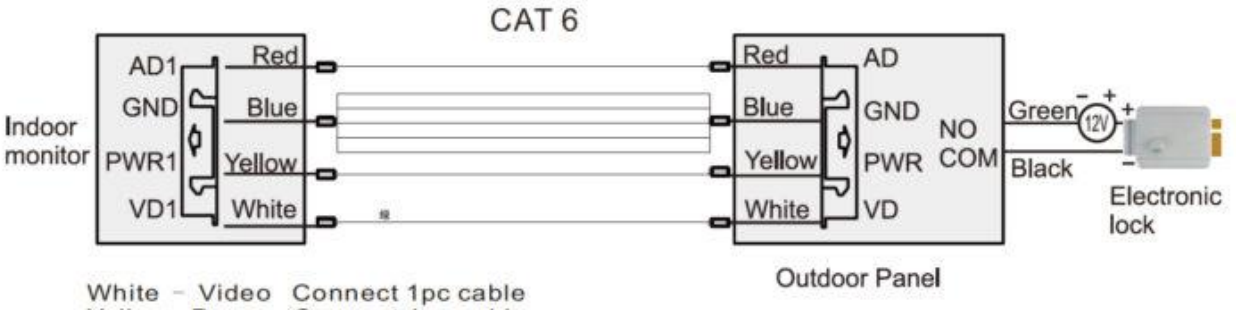

Yellow - Power Connect 1pc cable Blue - Negative Connect 5pcs cables Red - Audio Connect 1pc cable

## 2.2 Optie 2: 0 tot 20 meter: 4 aderige kabel

- Kabellengte onder de 20 meter, gebruik deze kabel: 4 aderige kabel een kern van [0.5mm \(RVV4x0.5mm](https://doorsafe.nl/shop/accessoire/ds4968-4-aderige-kabel-20-meter/)<sup>2</sup>)
- Sluit de kabel op deze manier aan:

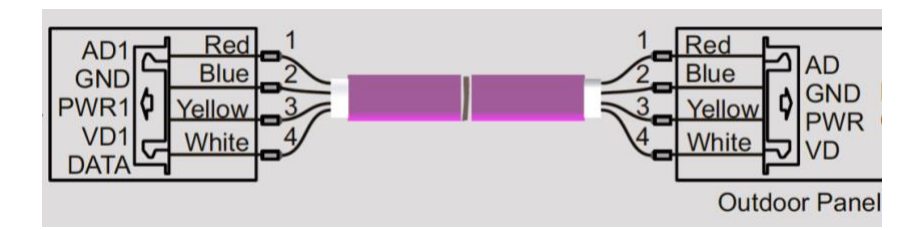

Kabellengte onder de 20 meter: 4 aderige kabel een kern van 0.5mm (RVV4x0.5mm<sup>2</sup>)

### 2.3 Optie 3: 0 tot 100 meter: 2 aderige kabel + coax

- Deze kabel oplossing zal het beste resultaat geven, omdat het video signaal door de kern van de coax kabel loopt. En deze kern is afgeschermd met kunststof en een metalen hoes. Door deze metalen hoes loopt het negatieve deel van de voeding (ook wel aarde genoemd).
- Kabellengte tussen de 20 en 100 meter: coax kabel + 2 aderige kabel :
	- DS4942 [20 meter coax + 2 aderige draad](https://doorsafe.nl/shop/accessoire/ds4942-4-draads-kabel-die-bestaat-uit-2-aderige-coax-kabel-kernmantel-2-aderige-normale-draad-20-meter/)
	- DS4944 [40 meter coax + 2 aderige draad](https://doorsafe.nl/shop/accessoire/ds4944-coax-2-aderige-draad-40-meter/)
	- DS4946 60 meter coax  $+ 2$  aderige draad
	- DS4941 [100 meter coax + 2 aderige draad](https://doorsafe.nl/shop/accessoire/ds4941-coax-2-aderige-draad-100-meter/)
- Dit kunnen we losse kabels zijn, dus een losse coax kabel + een losse 2 aderige kabel. Of een 'siamese coax kabel': een coax kabel met daarbij een 2 aderige draad:

Laat **video** signaal (VD1-Wit) door de kern van de coaxkabel lopen.

Laat **– stroom** (GND-Blauw) door de hoes/shield van de coax kabel lopen. Laat de **audio** (AD1-Rood) en **+ stroom** (PWR1-Geel) door een 2 aderige kabel

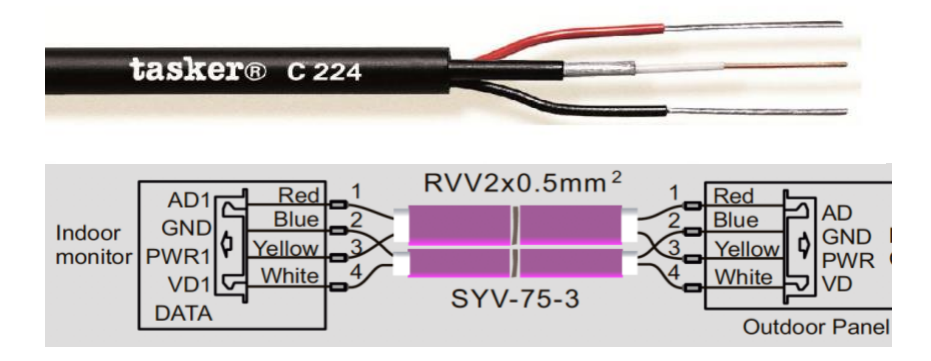

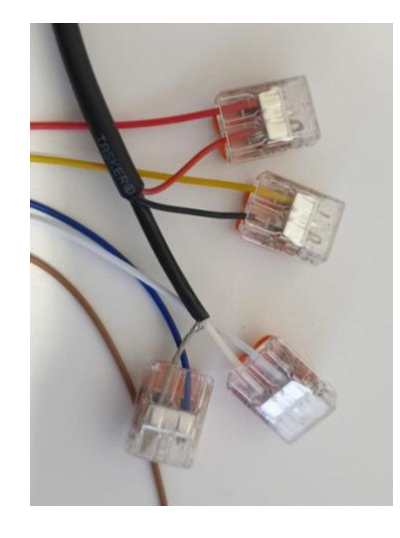

# 3. Montage van de deurbel

- Schroef de montagebeugel met 2 schroeven vast op de gewenste plek
- Gebruik een hoogte tussen de 150 en 160 cm.
- Laat de camera zo min mogelijk tegen de zon inkijken
- Gebruik eventueel de hoekbeugel om de deurbel in een 30 graden hoek te plaatsen
- Draai de deurbel aan de onderkant vast in de montagebeugel
- Laat de kabel aan de achterkant door de montagebeugel lopen
- In het scherm worden aan de achterkant de meegeleverde stekkertjes gestoken. Aan de stekkertjes zit een korte draad van 10 cm. Deze korte draden moeten vervolgens worden verbonden met de langere kabel die van de deurbel naar het scherm loopt.

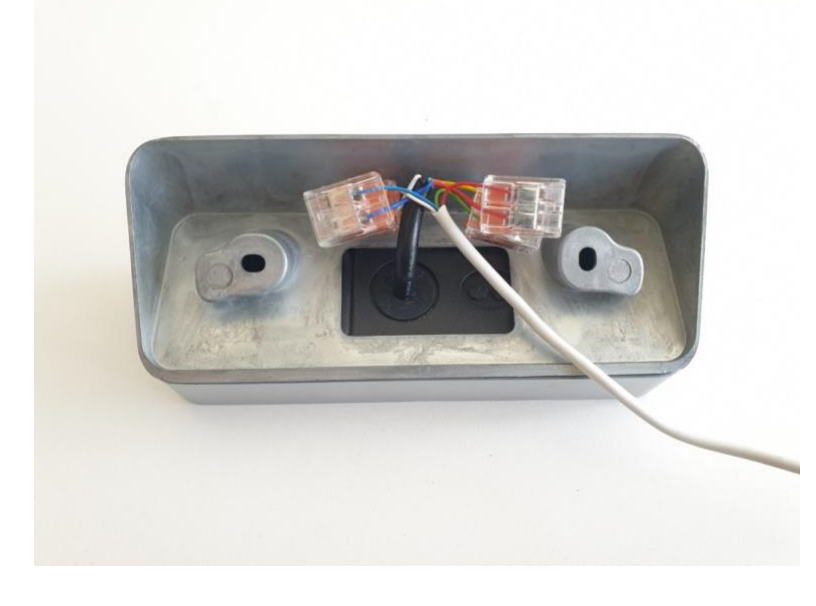

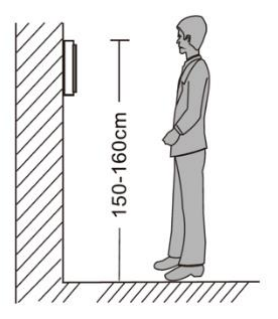

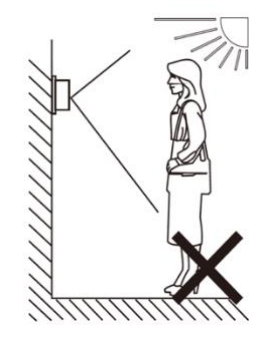

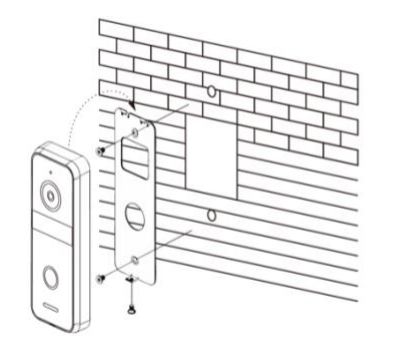

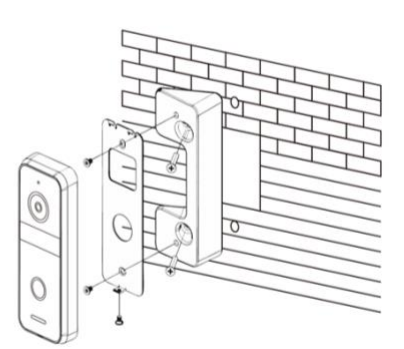

4. Verbinden van de deurbel met de internet module

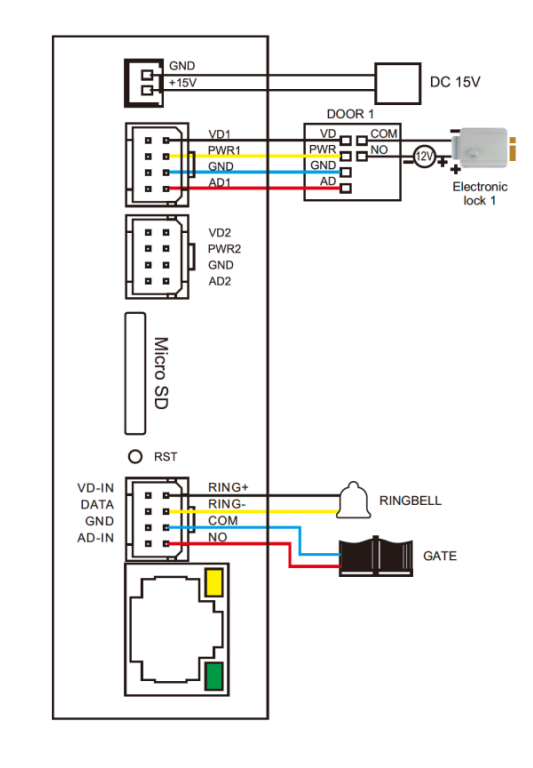

Aansluitschema zonder scherm:

Aansluitschema met scherm:

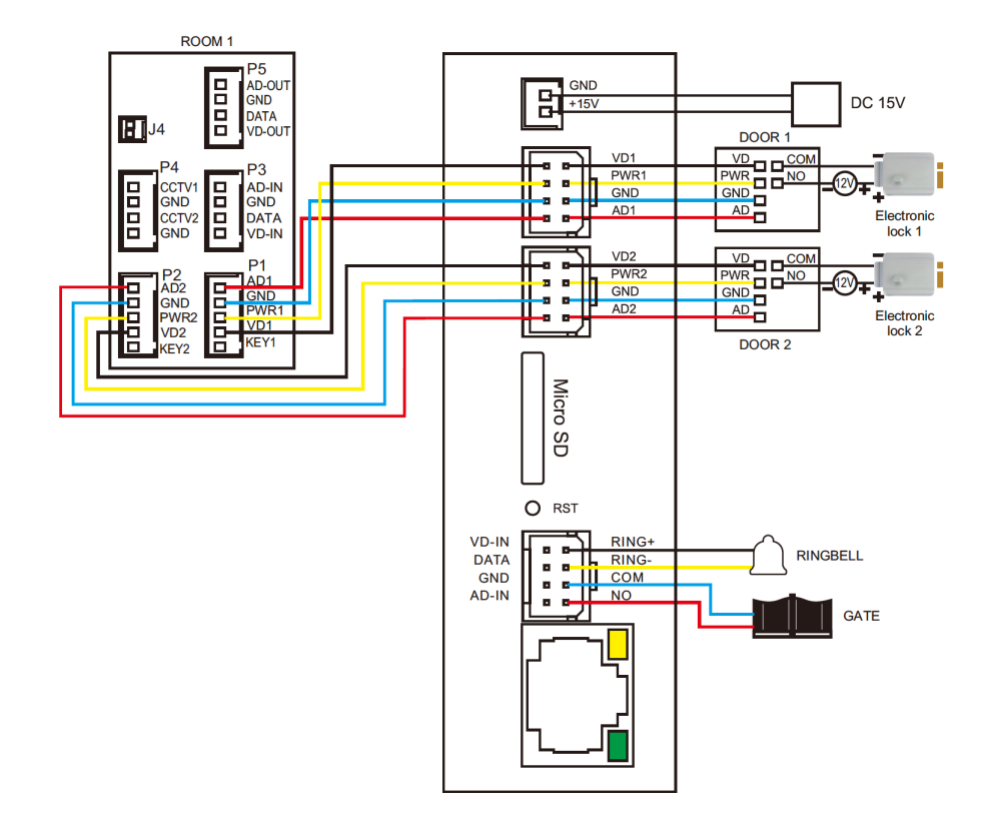

## 4.1 Aansluiten deurbel op internet module

- Steek het kabeltje met de twee aansluitpunten in de internet module in poort **VD1.**
- Sluit de blauwe, gele, rode en witte draden aan op dezelfde kleuren die uit de eerste deurbel komen:
	- $\blacksquare$ Blauw (- stroom - GND)
	- Geel (+ stroom PWR) ×,
	- Rood (audio AD) .
	- Wit (video VD) a,

Deze draden die uit de deurbel komen zijn voor de deuropener:

- ú, Zwart (arbeidsstroom)
- Oranje (ruststroom, voor bijv. magneetdeuropener)  $\blacksquare$
- Groen (COM) $\blacksquare$

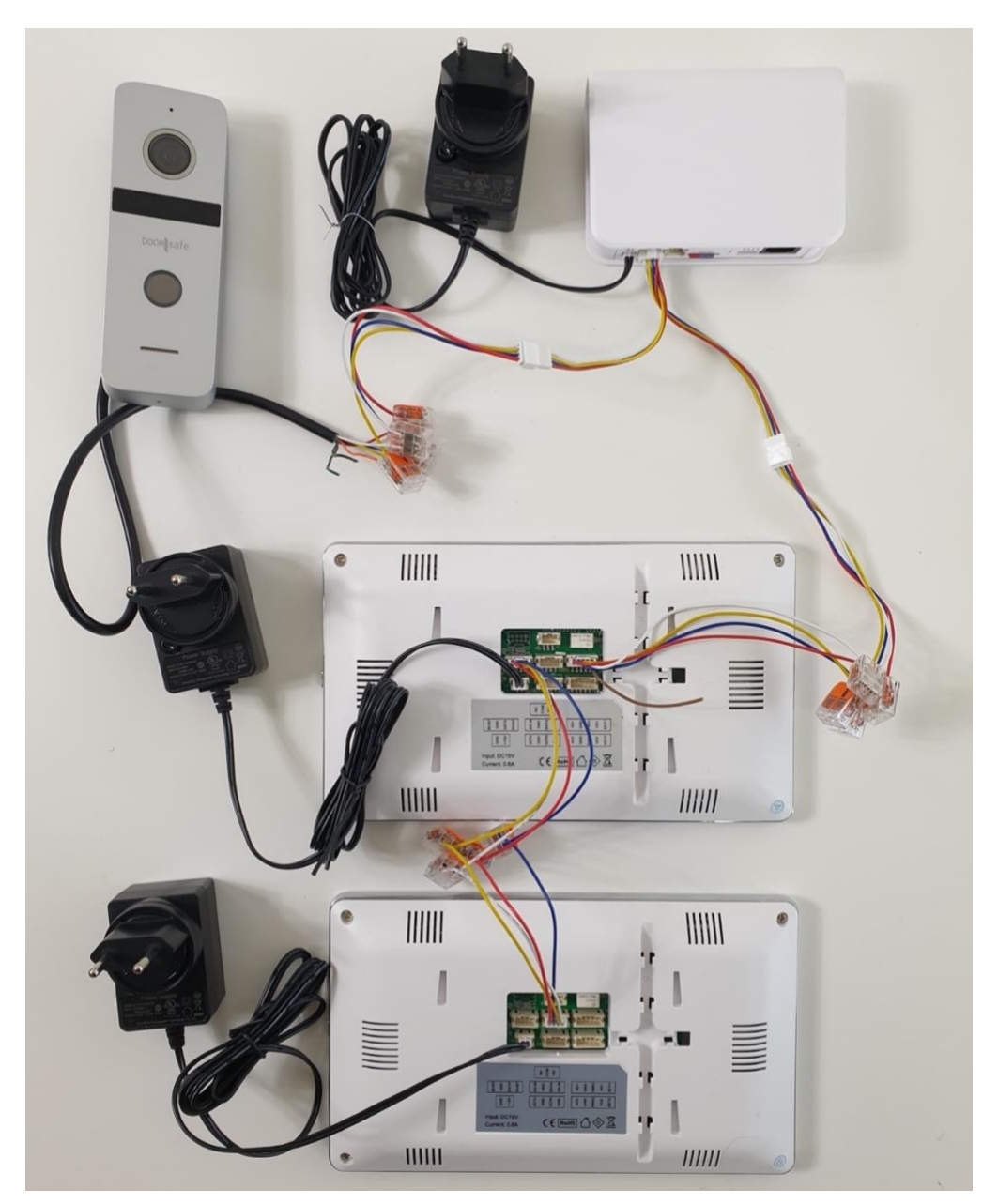

### 4.2 Optioneel: Aansluiten eventueel 1<sup>ste</sup> scherm op de internet module

- Sluit op het kabeltje met de twee aansluitpunten, waarop ook de deurbel is aangesloten het eerste scherm aan.
- Maak een verbinding met deze poort op het 1<sup>ste</sup> scherm:
	- o AD1
	- o GND
	- o PWR1
	- o VD1
	- o KEY1

4.3 Optioneel: Aansluiten eventueel 2<sup>de</sup> scherm op het 1<sup>ste</sup> scherm

- Trek een kabel van deze poort op het 1<sup>ste</sup> scherm:
	- o AD-OUT
	- o GND
	- o DATA
	- o VD-OUT

Naar deze poort op het 2<sup>de</sup> scherm:

- o AD-IN
- o GND
- o DATA
- o VD-IN

Verbind hierbij dezelfde kleuren met elkaar.

### 4.4 Optioneel: Aansluiten van een 2<sup>de</sup> deurbel op de internet module

- Steek het kabeltje met de twee aansluitpunten in de internet module in poort **VD2.**
- Sluit de blauwe, gele, rode en witte draden aan op dezelfde kleuren die uit de 2<sup>de</sup> deurbel komen:
	- $\blacksquare$ Blauw (- stroom - GND)
	- Geel (+ stroom PWR)
	- Rood (audio AD)  $\blacksquare$
	- Wit (video VD)  $\blacksquare$

Deze draden die uit de deurbel komen zijn voor de deuropener:

- **EXECUTE:** Zwart (arbeidsstroom)
- Oranje (ruststroom, voor bijv. magneetdeuropener)  $\mathbf{r}$
- Groen (COM)  $\mathbf{r}$
- Als er een tweede deurbel is aangesloten, dan kan in de app door op de Switch kop te drukken, door beide deurbellen worden gekeken.
- Sluit op het kabeltje met de twee aansluitpunten, waarop ook de  $2^{de}$  deurbel is aangesloten eventueel het eerste scherm aan op poort AD2/GND/PWR2/VD2/KEY2

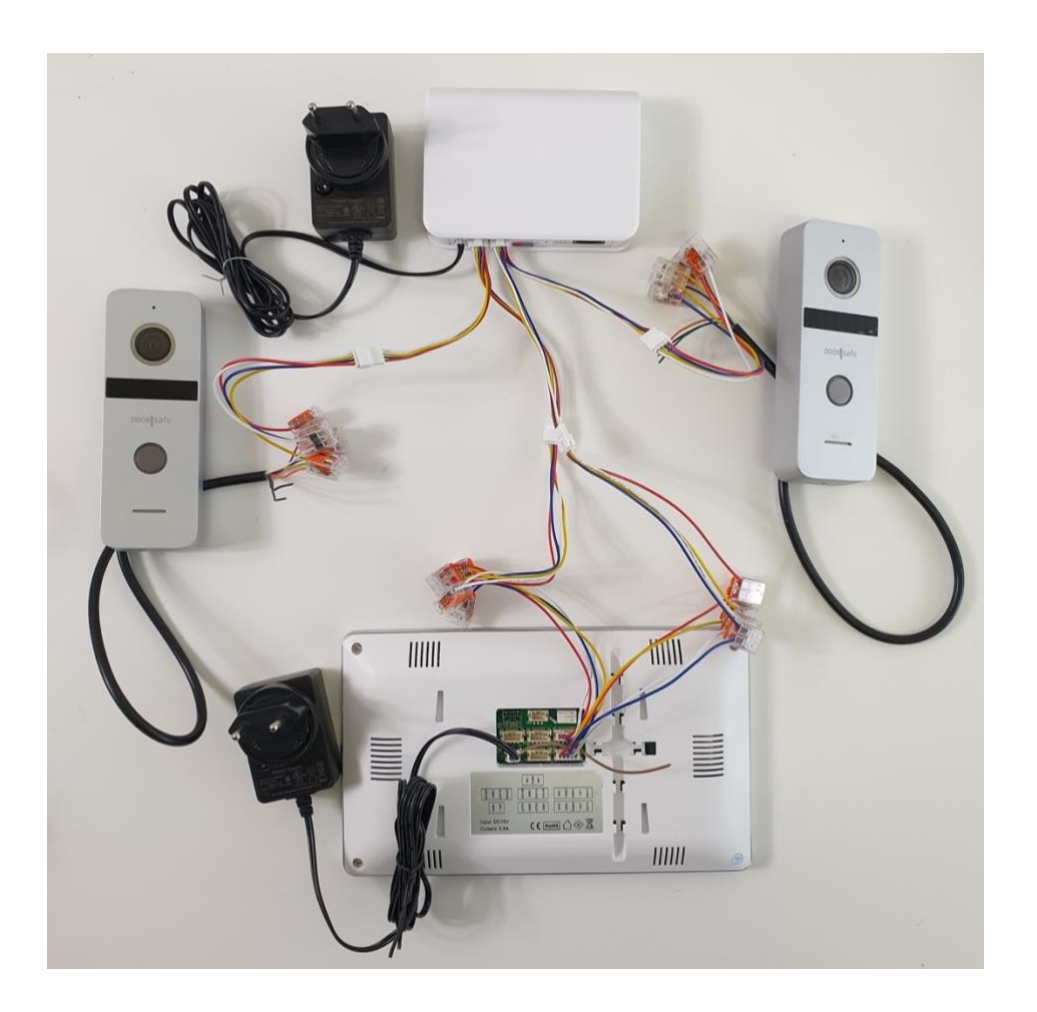

4.5 Aansluiten van een bestaande gong of een DS6601 draadloze gong aan de internet module

Aan de internet module kan op RING – en RING + een bestaande gong (zowel AC als DC) of een DS6601 draadloze gong worden aangesloten.

De ringtijd is 1 sec. en niet worden aangepast.

Deze 1 sec. is geschikt voor een bestaande gong van het type DING – DONG of een korte TRRRING van 1 sec..

### **Doorsafe 6601**

De Doorsafe 6601 bestaat uit 2 onderdelen:

- 1. Zender met daarin een batterij
- 2. Ontvanger, die gaat rinkelen, om in het stopcontact te steken
	- De zender maakt via een eigen draadloze 433 Mhz. verbinding contact met de ontvanger.
	- De zender heeft 2 aansluitpunten voor het aansluiten van een bestaande deurbel.
	- Van de ontvanger kan de beltoon en het volume van de beltoon worden ingesteld.
	- Het is mogelijk om tot 4 extra draadloze gongen toe te voegen.

### **Aansluit instructies**

- 1. Steek het stekkertje met 2 uiteindes in de poort waar RING en RING + bij staat.
- 2. Steek in de bovenste draad het stekkertje waar 4 draden uitkomen.
- 3. Sluit de zender van de DS6601 aan op de witte en gele draad (volgorde van aansluiten maakt niet uit)

### **Koppel opnieuw of een extra gong DS6602 als volgt aan de zender**

- 1. Druk wat langer (5 sec.) op de onderste knop met de muzieknoot zodat het lampje gaat knipperen
- 2. Activeer nu de zender, zodat het groene lampje bovenop de zender gaat branden
- 3. Het lampje op de gong is nu gestopt met knipperen, test nu deze koppeling door de zender opnieuw te activeren

Er kunnen maximaal 4 gongen worden gekoppeld aan 1 zender.

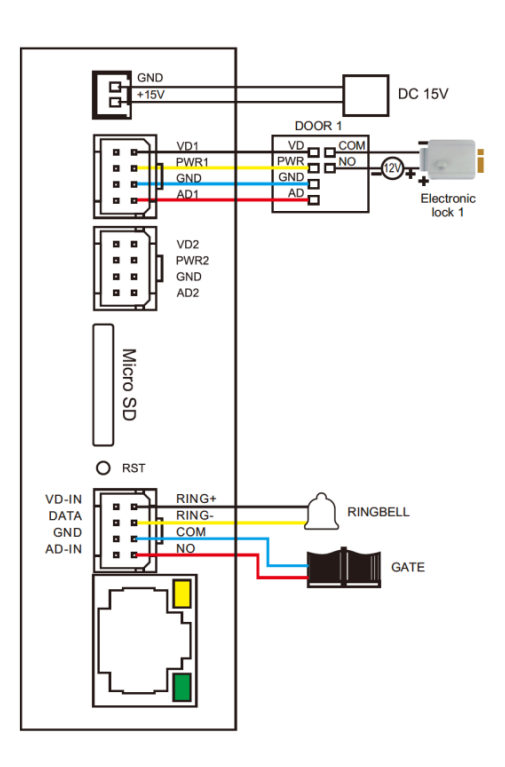

# 5. Reset van de internet module & instellen push delay

### 5.1 Reset knop lang indrukken: factory reset

De reset knop kan kort of lang worden ingedrukt:

- Reset lang indurkken: druk 5 sec. op de reset knop
	- Na een reset branden deze twee kleuren: Wit (want de module heeft stroom) & Rood knippert langzaam. Zodra de app de module in het netwerk heeft gevonden zal deze snel rood gaan knipperen. Als koppelen gelukt is gaat Blauw branden als er met WiFI is verbonden of Groen als er met een netwerkkabel is verbonden.

## 5.2 Reset knop kort indrukken: instellen push delay

- Standaard na een reset is de vertraging van de push melding 0 seconden.
- Maar als u wilt kan het ook langer duren voordat er een push melding via de app wordt verzonden.
- Druk reset kort in om een vertraging van de push melding te stellen.
- Reset kort indrukken: stel een eventuele vertraging in van hoe lang het duurt voordat er een push bericht wordt verzonden:
	- Druk steeds kort op de Reset button op de internet module:
		- Alleen Wit LED aan: 0 sec. vertraging
		- Wit & Rood LED aan: 15 sec. vertraging
		- Wit & Rood & Groen LED aan: 30 sec. vertraging
		- Wit & Rood & Groen & Blauw LED aan: 45 sec. vertraging
	- Kies dus 1 van deze opties. En wacht daarna 5 sec. om de keuze te bevestigen.

### 12.3 Reset knop kort indrukken: instellen push delay

### De kleuren van de LED's op de internet module hebben deze betekenis:

- WIT: continu aan: internet module heeft stroom (deze moet dus altijd aan staan)
- ROOD:
	- langzaam knipperen: klaar om met de app te verbinden
	- snel knipperen: bezig om te verbinden met de app / internet verbinding verbroken
- GROEN: continu aan: verbonden met internet via een netwerkkabel
- BLAUW: continu aan: verbonden met internet via WiFi

# 6. App downloaden

1. Zoek in de app store op: **Smart Life**

Of

2. Scan de QR-code hieronder met een QR-reader

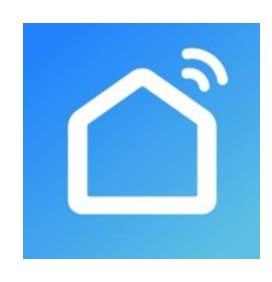

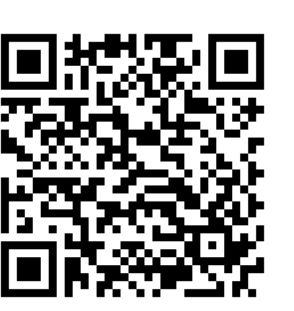

iOS: Android:

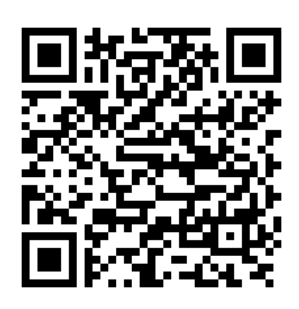

**BELANGRIJK: Sta in de instellingen van de telefoon berichtgeving toe en geef toegang tot de foto's/opslag, microfoon, camera en gebruik van mobiele data.**

# 7. Account aanmaken in de Smart Life app

### 7.1 Account aanmaken

- 1. Download en open de Smart Life app
- 2. Kies Nieuw Account
- 3. Ga eventueel akkoord met de [Privacy Policy](https://images.tuyaus.com/app/pAs/Privacy_Policy_en.html) en de Service Overeenkomst
- 4. Selecteer Nederland
- 5. Voer een emailadres in
- 6. Verifieer het emailadres door de verificatiecode in te voeren en log in op de app

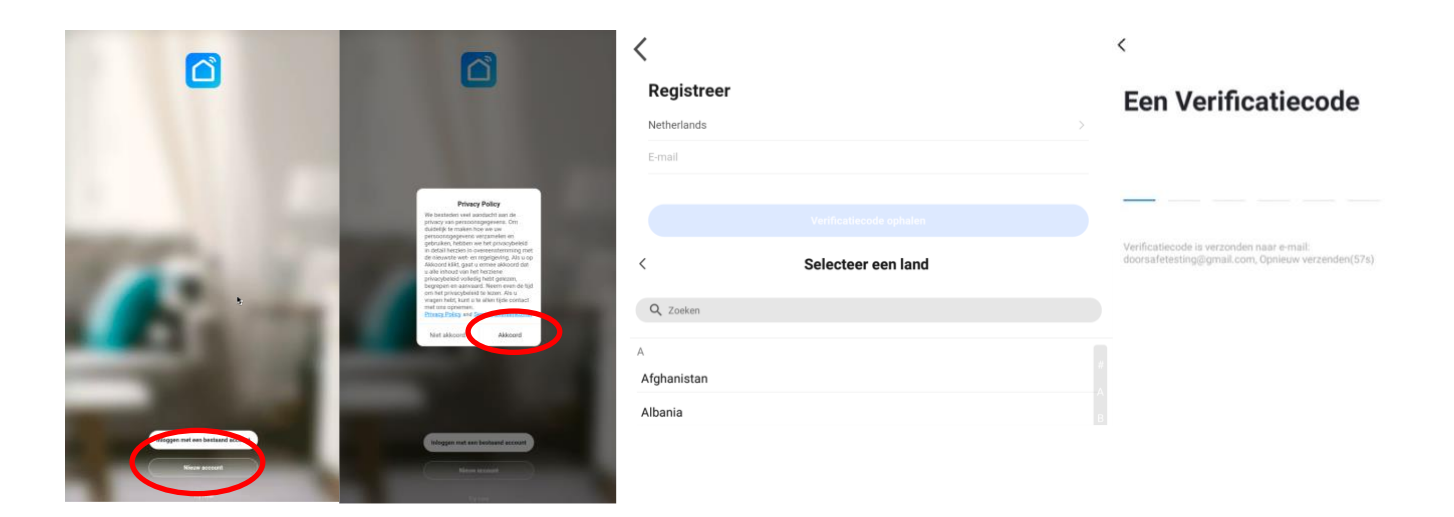

7.2 Uitloggen uit de app, emailadres veranderen, inlogwachtwoord veranderen of account uitschakelen en geheel wissen (recht om vergeten te worden)

- 1. Ga naar Profiel (rechtsonder in het basisscherm)
- 2. Kies het wieltje rechtsboven
- 3. Kies 'Uitloggen' om weer uit de app uit te loggen
- 4. Kies 'Account en beveiliging'
- 5. Kies 'E-mail' om het gekoppelde emailadres te wijzigen
- 6. Kies 'Login Passwoord Veranderen' om het inlogwachtwoord te wijzigen
- 7. Kies 'Gebaar ontgrendel' om toegang tot de app te beperken met een ontgrendelgebaar
- 8. Kies 'Account uitschakelen' om het account uit te schakelen en volledig te wissen en uw recht om vergeten te worden uit te oefenen.

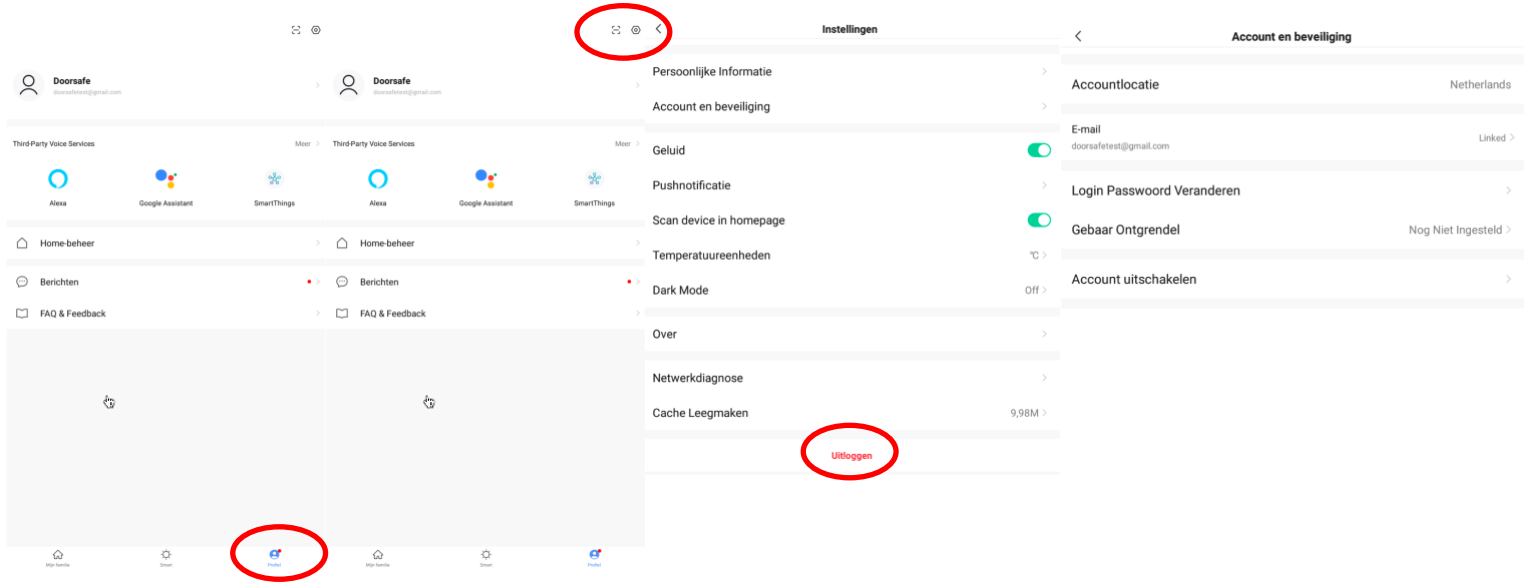

# 8. Berichten van de app ontvangen

8.1 Geluid en pushnotificaties aan- of uitzetten & 'Do-Not-Disturb' modus

- 1. Ga naar Profiel (rechtsonder in het basisscherm)
- 2. Kies het wieltje rechtsboven
- 3. Zet 'Geluid' aan om een geluid te horen bij een pushnotificatie
- 4. Kies 'pushnotificatie' om de melding in te stellen
- 5. Zet 'Enable notifications' aan om pushnotificaties te ontvangen
- 6. Zet 'Alarm' aan om pushnotificaties te ontvangen bij een alarm
- 7. Kies 'Tijdsegment niet storen' om van bepaalde apparaten, gedurende een bepaalde tijd of alleen op bepaalde dagen geen pushnotificaties te ontvangen
- 8. Zet 'Familie' aan om pushnotificaties te ontvangen van andere ruimtes of groepen
- 9. Zet 'Bulletin' aan berichten te ontvangen in het bulletin

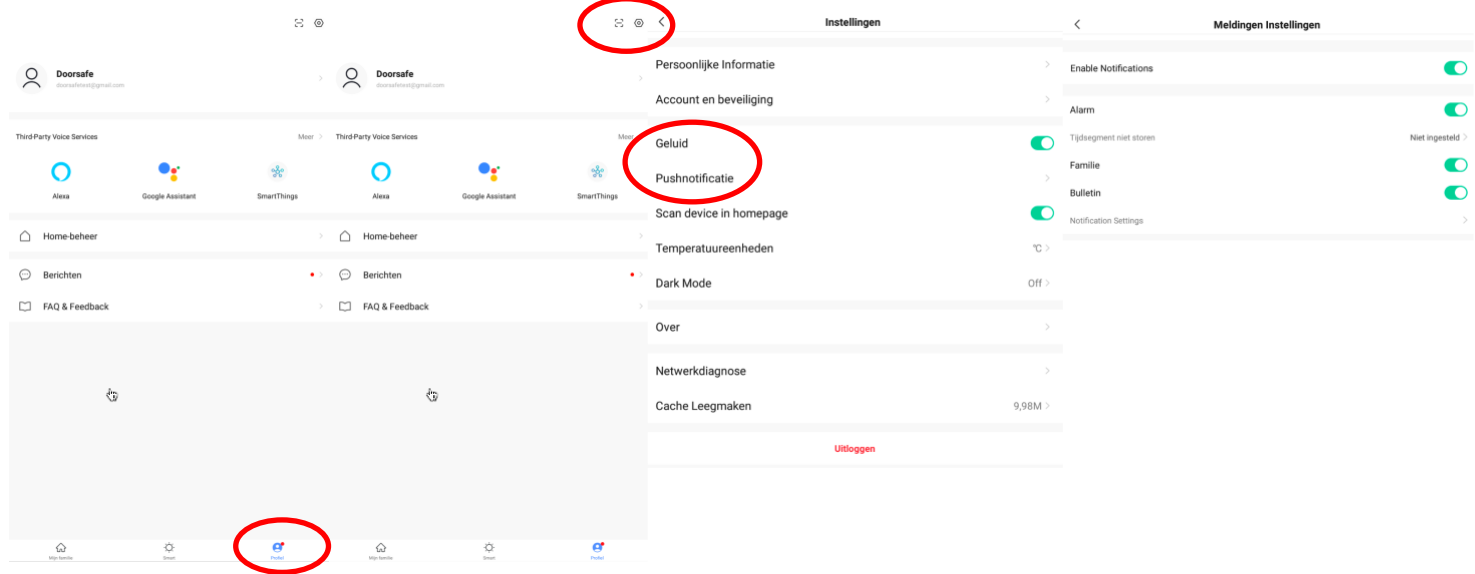

### 8.2 Instellingen van een iPhone

- 1. Ga naar Instellingen
- 2. Kies Batterij
- 3. Zorg dat Energiebesparingsmodus uit staat

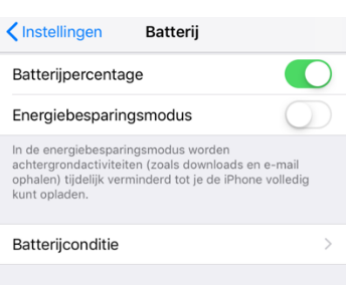

- 1. Ga naar 'Instellingen'
- 2. Kies 'Smart Life' (helemaal onderaan de lijst met apps)
- 3. Kies 'Berichtgeving'
- 4. Zet 'Sta berichtgeving toe'
- 5. Zet 'Geluiden' en 'Badges' aan
- 6. Zet 'Mobiele data' aan
- 7. Zet 'Microfoon aan'
- 8. Zet 'Locatie' op Altijd of Bij gebruik van app

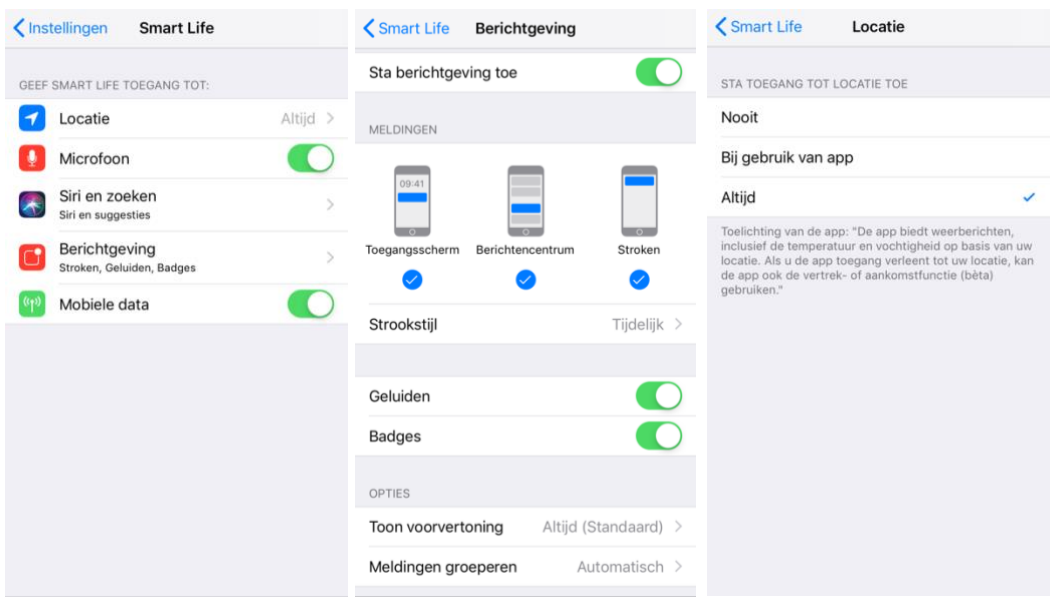

### 8.3 Instellingen van een Android

- 1. Ga naar 'Instellingen'
- 2. Kies 'Apps'
- 3. Kies 'Batterij'
- 4. Kies 'Batterijverbr. Optimalis.'
- 5. Kies 'Alle', zoek op 'Smart Life', zet Batterijverbruik Optimaliseren uit
- 6. Zet 'Gegegevensgebr. achtergrond toestaan' aan
- 7. Zet 'App toestaan bij Geg. Besp. Aan' aan
- 8. Sta alle 'Machtingen' toe
- 9. Sta alle 'Meldingen' toe

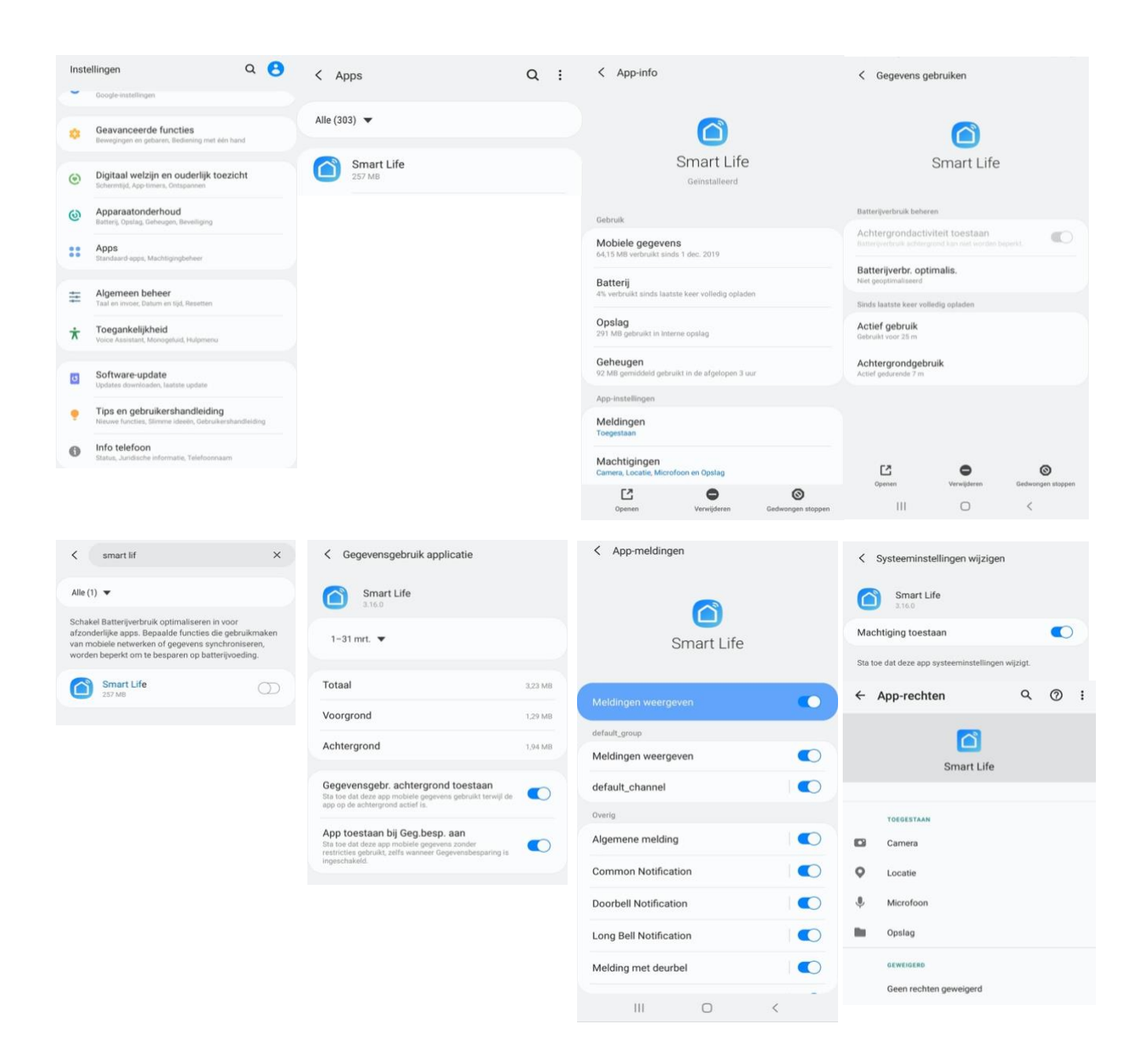

# 9. Het basisscherm van de app

### **Linksboven:**

• **Hier: Ik & Partner** Voeg ruimtes of groepen toe en voeg hier leden aan toe.

### **In het midden:**

- **Toestellen zoals deurbellen, camera's, etc.** Druk op het toestel om door de camera te kijken of het toestel te bedienen
- **… (de 3 puntjes)** Room man.: Voeg kamers toe binnen een ruimte of groep. Lijst/raster weergave: Schakel tussen raster & lijstweergave. Device man.: Verwijderen van toestellen.

### **Rechtsboven:**

- **+ teken** Voeg hier nog meer toestellen toe
- **Microfoontje** Bedien het toestel met spraakopdrachten (dit is niet echt van toepassing bij een deurbel)
- **Cameraatje** Bekijk hier meerdere camera tegelijkertijd.

### **Balk onderin:**

- **Home (huisje)**  keer terug naar basisscherm
- **Smart** 
	- Voeg hier scenario's toe
- **Profiel**
	- + Verander je naam, profiel foto, etc.
	- + Home Beheer

Voeg ruimtes of groepen toe en voeg hier leden aan toe.

- + Bekijk berichten
- bekijk hier gemiste oproepen

+ Meer services

voeg hier extra diensten toe zoals cloud storage

+ Instellingen

- zet geluid aan van de push berichten
- zet push berichten aan of uit
- stel een niet storen schema in
- log uit de app

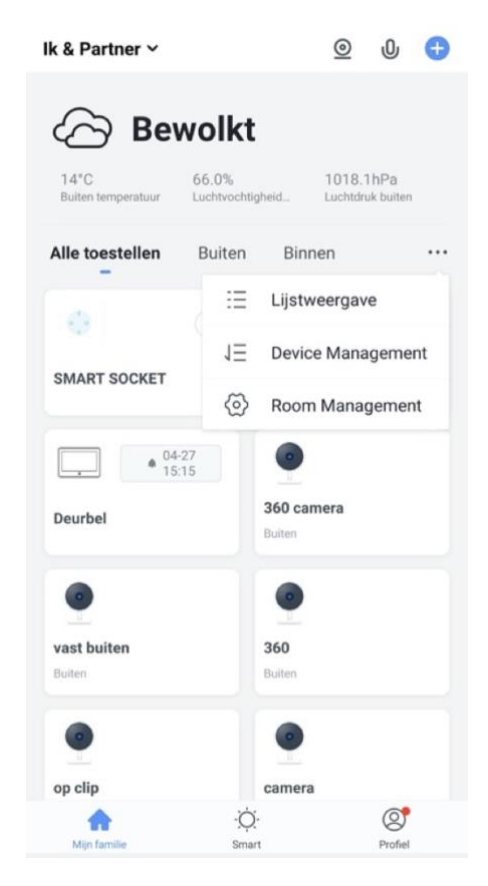

# 10. De structuur van de app

Voordat u het product gaat toevoegen aan de app is het een goed idee om stil te staan bij de structuur van de app en hoe u de app kunt indelen. Volg hiervoor deze stappen.

### **1. Maak een ruimte of een groep aan, en voeg daar het product aan toe.**

Zoals bijvoorbeeld:

- a. Thuis
- b. Kantoor
- c. Vakantiewoning
- d. Ik & mijn kinderen
- e. Ik & mijn partner
- Een product kan maar aan 1 ruimte of groep worden toegevoegd.
- Om een ruimte of groep aan te maken ga naar:
	- Profiel
	- Home-beheer
	- Voeg Familie toe
- Per ruimte of groep kunnen leden worden toegevoegd. Deze leden kunnen door de camera kijken, opnames maken of ontvangen oproepen als iemand aanbelt, kunnen dan praten en de deur openen.

Deze leden kunnen 2 rollen krijgen:

- volledige rechten (beheerder)
	- Deze leden kunnen alles aanpassen.
- beperkte rechten (common member) Deze leden kunnen alleen het product gebruiken.

### **2. Deel de producten in kamers in binnen een ruimte of een groep.**

- Deze kamers vormen tabbladen binnen een ruimte of een groep.
- Een product kan maar aan 1 kamer worden toegevoegd maar is altijd te zien in het meest linker tabblad 'Alle toestellen'.
- De andere tabbladen zijn de aparte kamers met daarin alleen de producten in die kamer.

# 11. Internet module toevoegen aan de Smart Life app

### 11.1 Verbinden internet module via netwerkkabel

- De internet module kan verbinden via 2,4 Ghz WiFi en via een netwerkkabel.
- Een netwerkkabel heeft altijd de voorkeur, dat is vrijwel altijd stabieler dan videobellen via WiFi.

### **Volg deze stappen:**

- 1. Verbind de internet module met de router met een netwerkkabel.
- 2. Zorg dat de smartphone via 2,4 Ghz WiFi verbonden is met dezelfde router (deze WiFi verbinding is alleen nodig bij het toevoegen, daarna kan er ook via 3/4G met het internet worden verbonden)
- 3. Open de Smart Life app
- 4. Kies voor **'Toestel toevoegen'** of rechtsboven de '**+**'
- 5. Kies voor **'Camerabewaking'** en kies voor **'Smart Doorbell'**
- 6. Er wordt nu in de app gevraagd om een reset, dit gaat als volgt: Zorg dat de eerste witte LED continu aan staat. (Als deze niet continu aan staat, controleer dan de stroomvoorziening.) Zorg dat de tweede rode LED langzaam knippert. (Als de tweede rode LED niet langzaam knippert, druk dan de RESET knop 5 sec. in.)
- 7. Kies nu in de app rechtsboven **'QR-Code' en kies 'Cable'**
- 8. Vink het rondje aan en kies **'Next'**
- 9. De app zoekt nu via de WiFi verbinding in het netwerk van de router
- 10. Selecteer het apparaat dat u wilt verbinden en druk op **'verbinden'**
- 11. U ziet een percentage van de voortgang
- 12. Nadat toevoegen succesvol is, pas eventueel nog de naam aan
- 13. Kies 'Doorgaan' en de koppeling is afgerond
- 14. Tijdens 'Nu verbinden' zal de tweede rode LED snel gaan knipperen.
- 15. Als de internet module een goede verbinding heeft met het internet via de netwerkkabel zal de **groene derde LED** aan staan (en ook de witte LED die aangeeft dat er stroom is).

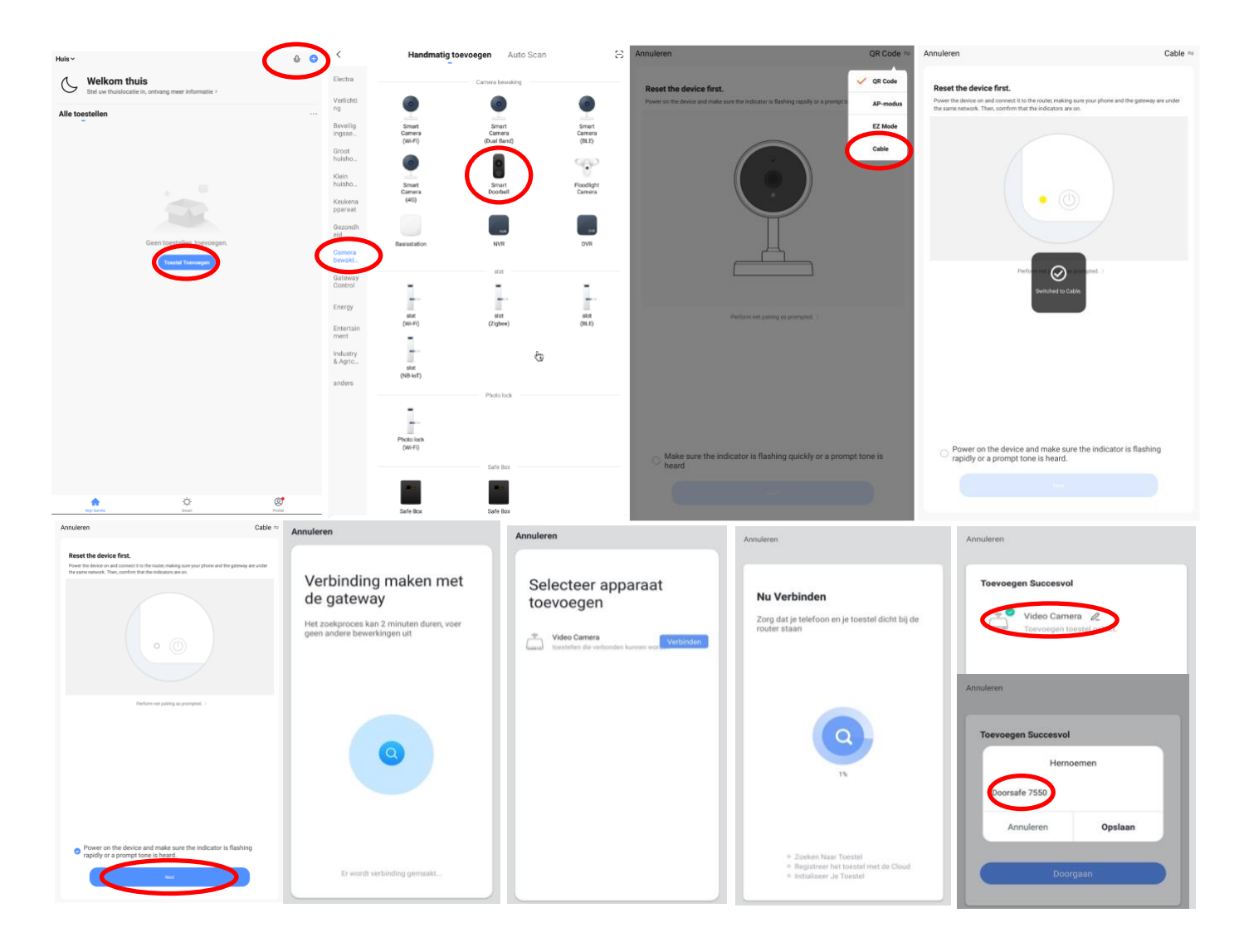

### 11.2 Verbinden internet module via WiFi

- De internet module kan verbinden via 2,4 Ghz WiFi en via een netwerkkabel.
- Een netwerkkabel heeft altijd de voorkeur, dat is vrijwel altijd stabieler dan videobellen via WiFi.

### **Volg deze stappen:**

- 1. Plaats de internet module en de smartphone dicht bij de WiFi router
- 2. Open de Smart Life app
- 3. Kies voor **'Toestel toevoegen'** of rechtsboven de **'+'**
- 4. Kies voor **'Camerabewaking'** en kies voor **'Smart Doorbell'**
- 5. Kies in de app rechtsboven **'QR-Code' en kies 'AP Mode'**
- 6. Er wordt nu in de app gevraagd om een reset, dit gaat als volgt: Zorg dat de eerste witte LED continu aan staat. (Als deze niet continu aan staat, controleer dan de stroomvoorziening.) Zorg dat de tweede rode LED langzaam knippert. (Als de tweede rode LED niet langzaam knippert, druk dan de RESET knop 5 sec. in.)
- 7. Zet nu het vinkje en kies 'Next'
- 8. Zorg dat de smartphone verbonden is met uw eigen 2,4 Ghz. WiFi netwerk (deze WiFi verbinding is alleen nodig bij het toevoegen, daarna kan er ook via 3/4G met het internet worden verbonden)
- 9. Voer uw **eigen WiFi wachtwoord** in en bevestig
- 10. De smartphone gaat nu met het WiFi netwerk verbinden dat uit de module komt, dit WiFi netwerk begint met 'SmartLife\_', zodra er verbonden is, keer terug naar de app. (als een melding komt dat het WiFi netwerk geen internetverbinding heeft, dan goedkeuren, want dit is juist)
- 11. U ziet een percentage van de voortgang
- 12. Nadat toevoegen succesvol is, pas eventueel nog de naam aan
- 13. Kies 'Doorgaan' en de koppeling is afgerond
- 14. Tijdens 'Nu verbinden' zal de tweede rode LED snel gaan knipperen.
- 15. Als de internet module een goede verbinding heeft met het internet via de netwerkkabel zal de **blauwe vierde LED** aan staan.

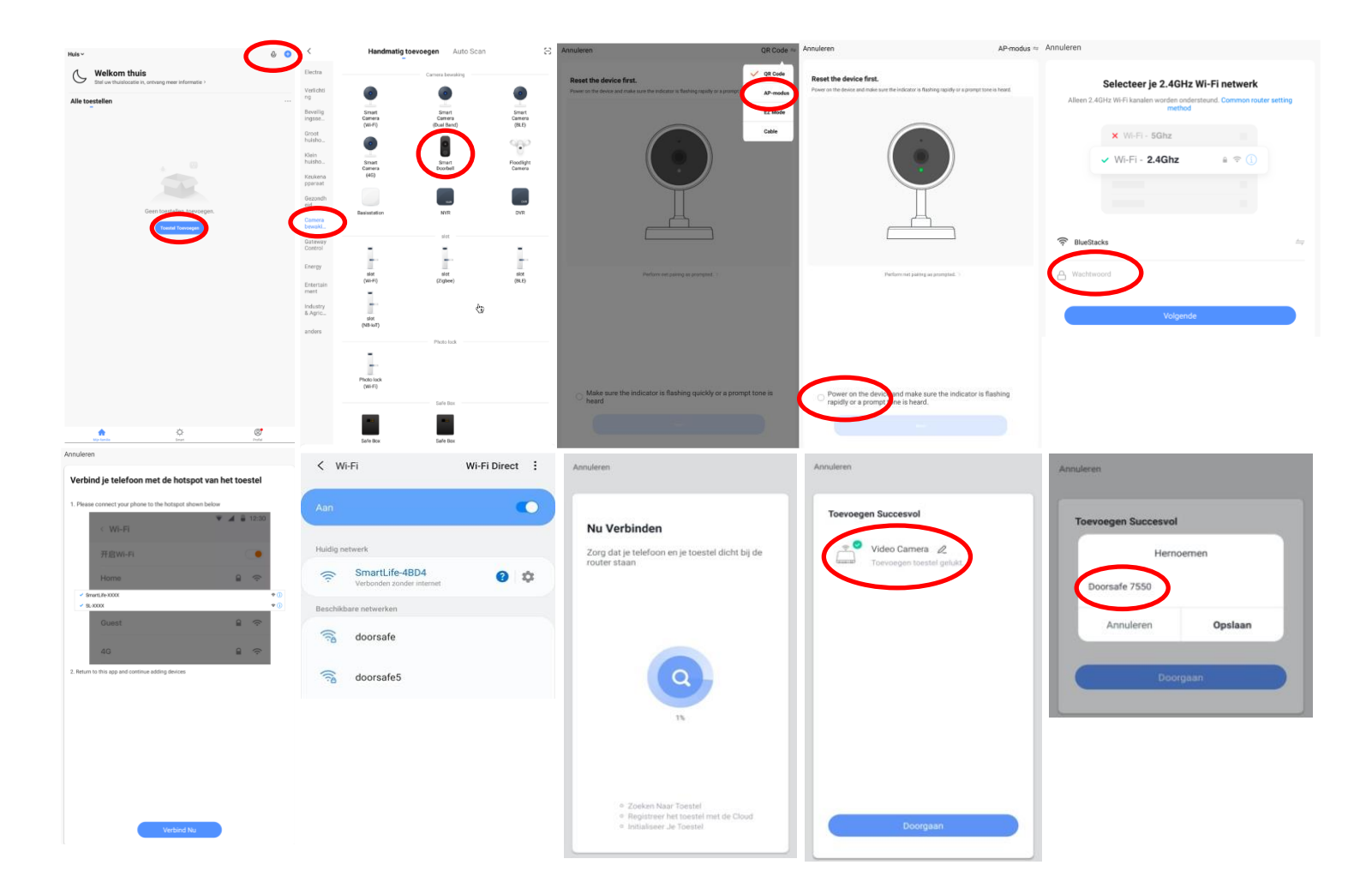

# 12. Functies tijdens een omroep

Om bij de instellingen van de deurbel te komen, maar eerst verbinding met de deurbel door in het basisscherm voor de deurbel te kiezen.

- Druk op **Picture** om een aanvullende foto te maken. Kijk deze foto bij **Photo** terug.
- Druk op de **Talk** om door de deurbel te kunnen spreken
- Druk op de **Record** om een aanvullende video-opname te maken
- Druk op **Lock 1** of **Lock 2** om een deur te openen
- Druk op **Switch** om door een eventueel aangesloten tweede deurbel te kijken
- Druk op **Playback** om opnames die op de SD-kaart in de internet module zijn opgeslagen terug te kijken
- Zet het geluid dat van de deurbel komt uit door op het **luidsprekertje** te drukken
- Druk op **HD** bij een slechte internetverbinding om de resolutie te verlagen
- Druk op de pijltjes voor een volledige scherm weergave
- **Signal: 92%** geeft de sterkte van het WiFi signaal aan. Bij een aansluiting via een netwerkkabel is dit 100%
- Druk op het **pennetje** om naar de instellingen te gaan

 $\rightarrow$  Zodra er iemand aanbelt wordt een video gemaakt die 60 sec. duurt en die op de SD-kaart in de internet module wordt opgeslagen. Deze video is terug te kijken bij **Playback**.

 $\rightarrow$  Bij een beweging wordt een video gemaakt die 60 sec. duurt en die op de SD-kaart in de internet module wordt opgeslagen. Deze video is terug te kijken bij **Playback**.

 $\rightarrow$  Zodra er iemand aanbelt wordt een foto gemaakt die op de SDkaart in de internet module wordt opgeslagen. Deze foto is terug te kijken bij profiel en dan berichten in de app.

 $\rightarrow$  In de app, tijdens een oproep of tijdens Playback gemaakte **aanvullende opnames** (door te drukken op Picture & Record) worden opgeslagen in de smartphone bij de andere afbeeldingen.

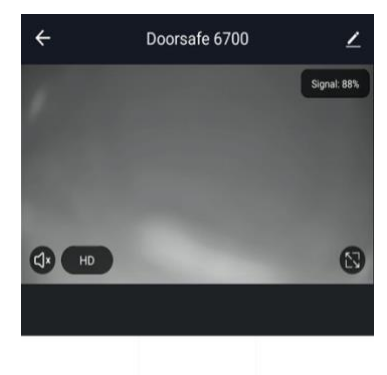

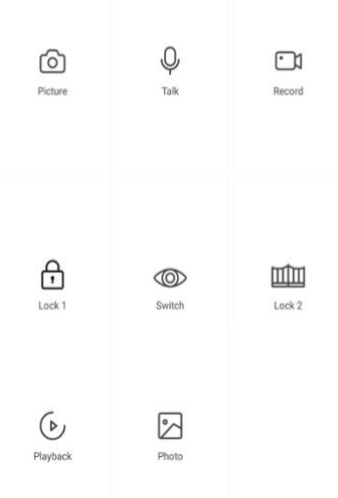

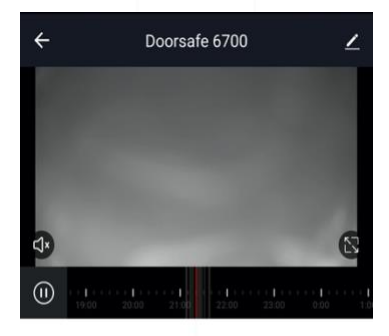

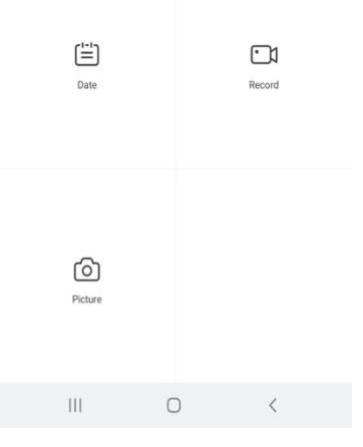

# 13. De instellingen van de deurbel

- Druk op de **Device Name** om de naam te veranderen
- Druk op **Toestel Info** om het gekoppelde emailadres, IP adres, toestel ID en tijdszone te zien
- Druk op **Tap-to-Run en Automatisering** om te bekijken van welke Smart Scenario's de deurbel een onderdeel van is.
- Druk op **Basis Feature Set** om de audiomodus te kiezen: eenwegs- of tweewegse Audio
- Druk op **Instellen detectie-alarm** om een melding bij een beweging te ontvangen gedurende een tijdsperiode en om de gevoeligheid van de bewegingssensor in te stellen. Zet hiervoor Bewegingsdetectie Alarmschakelaar aan en stel eventueel een tijdsperiode in. Pas op met te hoge verwachtingen bij de bewegingsmelder en let goed op de plaatsing van de deurbel, zodat niet ook in de wind waaiende bomen of dieren in beeld komen die voor een bewegingsmelding kunnen zorgen.
- Druk op **Memory Card Settings** om de totale en resterende capaciteit van de SD-kaart te bekijken, de SD-kaart te formatteren en de deurbel opnames te laten maken gedurende een bepaalde tijd. Zet hiervoor SD-kaart registratie schakelaar voor aan stel eventueel een tijdsperiode in.
- Druk op **Melding Bij Offline** om een bericht te krijgen als de deurbel langer dan 30 min. offline is
- Druk op **Toestel delen** om een extra gebruiker toegang te geven tot de deurbel
- Druk op **FAQ & Feedback** om feedback te geven over de app aan de ontwikkelaars
- Druk op **Firmware-informatie** om de firmware versie te zien
- Druk op **'Verwijder toestel'** te om het toestel uit de app te verwijderen

### $\leftarrow$ Instellingen Doorsafe 6700

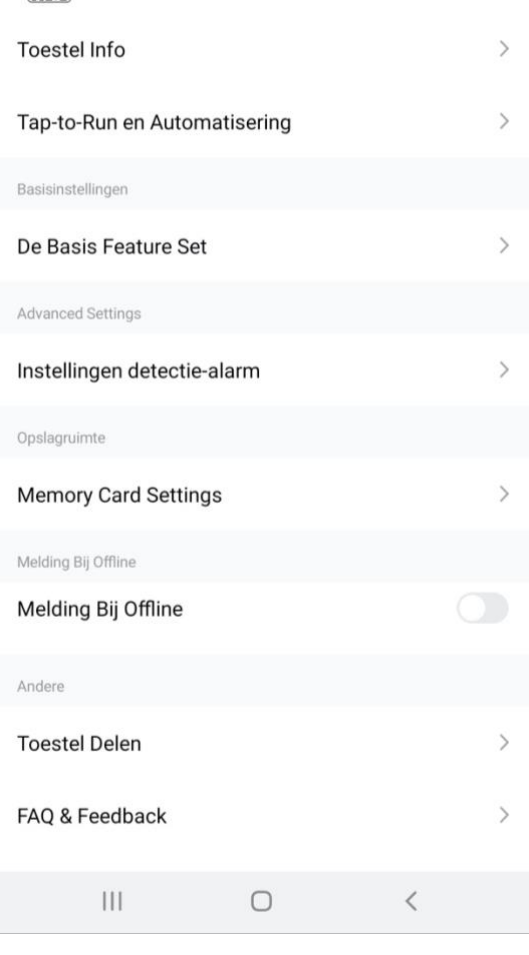

 $\overline{ }$ 

# 14. Gemiste oproepen en andere berichten bekijken

#### Er zijn 3 soorten berichten:

- 1. **Alarm meldingen** Bekijk hier gemiste oproepen en andere meldingen van sensoren of alarms
- 2. **Familie berichten** Bekijk hier meldingen van producten in dezelfde familie zoals firmware updates
- 3. **Bulletin berichten** Bekijk hier nieuwsberichten
- Als er een rood puntje te zien is bij Profiel of bij Berichten dan zijn er gemiste berichten.
- Druk op de drie streepjes om berichten te kunnen wissen of als gelezen te markeren.
- Druk op het wieltje om Alarm, Familie of Bulletin berichten uit te zetten.

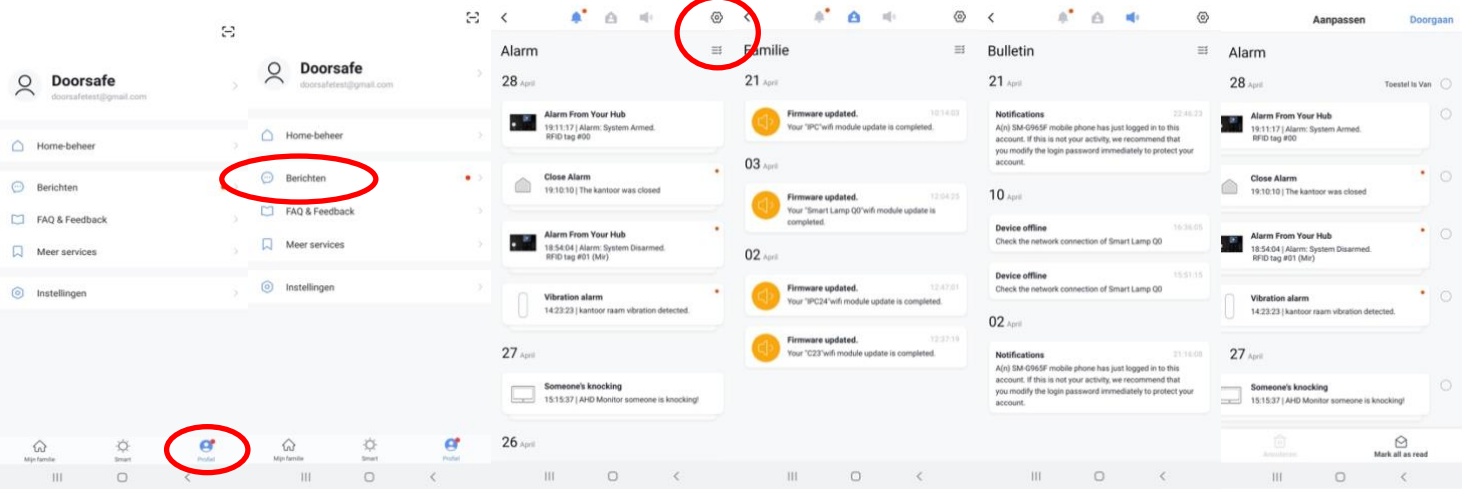

### **Het delen van de toegang tot producten kan op twee manieren:**

- **1. Door leden toe te voegen aan een ruimte of een groep (ruimte/groepsniveau)** Deze leden kunnen door de camera kijken, opnames maken of ontvangen oproepen als iemand aanbelt, kunnen dan praten en de deur openen.
- **2. Door een product te delen (productniveau)** Deze extra gebruikers kunnen **geen deuren openen** maar wel door de camera kijken, opnames maken of ontvangen oproepen als iemand aanbelt, kunnen dan praten en de deur openen.

### 15.1 Leden toevoegen aan een ruimte of een groep (ruimte/groepsniveau)

Maak een ruimte of een groep aan, en voeg daar het product aan toe. Deze ruimte of groep kan worden gedeeld met nieuwe leden. Een product kan maar aan 1 ruimte of groep worden toegevoegd.

Voorbeelden van ruimtes of groepen zijn:

- a. Thuis
- b. Kantoor
- c. Vakantiewoning
- d. Ik & mijn kinderen
- e. Ik & mijn partner

### **Aanmaken ruimte of groep**

Om een ruimte of groep aan te maken ga naar:

- 1. Profiel
- 2. Home-beheer
- 3. Families toevoegen

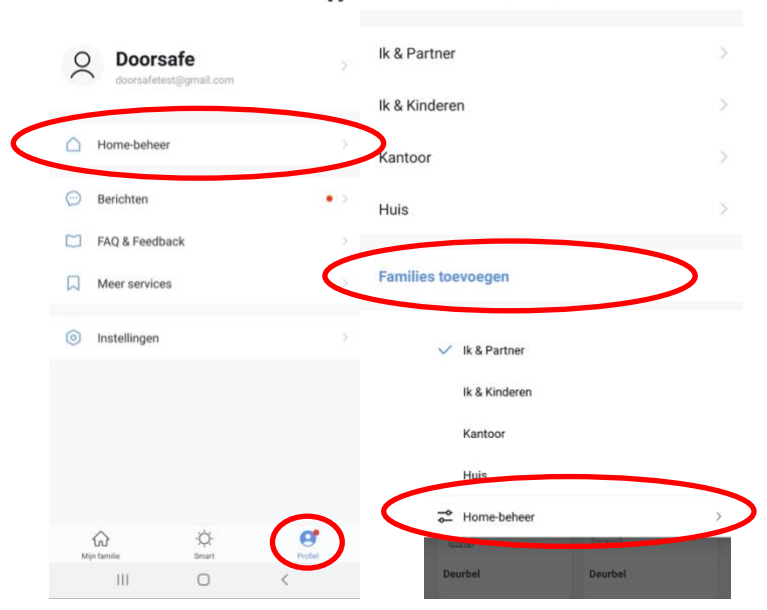

 $\mathbb{R}^2$  $\prec$  Home-beheer

#### **Toevoegen leden aan een groep**

Per ruimte of groep kunnen leden worden toegevoegd.

Om leden aan een ruimte of groep toe te voegen ga naar:

- 1. Profiel
- 2. Home-beheer
- 3. Kies ruimte of groep
- 4. Kies 'Voeg leden toe'
- 5. Voer naam in
- 6. Voer emailadres in

Deze leden kunnen 2 rollen krijgen:

- **volledige rechten (beheerder)** Deze leden kunnen alles aanpassen.
- **beperkte rechten (common member)** Deze leden kunnen alleen het product gebruiken.

Het account dat het product als eerste heeft toegevoegd, wordt de Home-owner. Als er in een ruimte of groep meerdere leden zijn kan de eerste gebruiker een ander lid Homeowner maken met de functie "Transfer Home ownership'.

#### **Verwijder leden uit een groep**

Om leden uit een ruimte of groep te verwijderen ga naar:

- 1. Profiel
- 2. Home-beheer
- 3. Kies ruimte of groep
- 4. Kies het lid dat moeten worden verwijderd
- 5. Kies 'Verwijder leden'

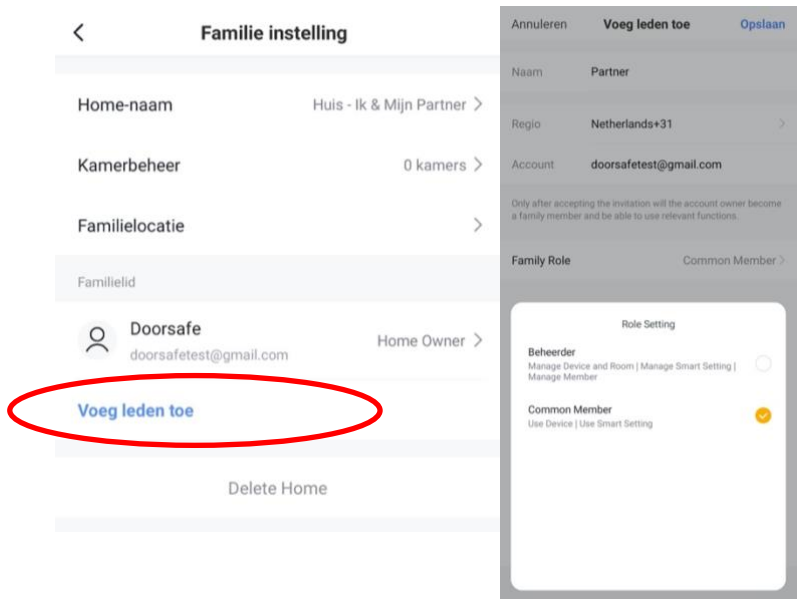

15.2 Delen van een product met een extra gebruiker (productniveau)

Deze extra gebruikers kunnen **geen deuren openen** maar wel:

- oproepen ontvangen als iemand aanbelt en dan kunnen praten
- door de camera kijken
- opnames maken

Om een product te delen ga naar:

- 1. Open het product in het basisscherm
- 2. Open de instellingen door in de rechterbovenhoek op het pennetje te drukken
- 3. Kies voor 'Toestel Delen'
- 4. Kies 'Voeg delen toe' en geef het email of telefoonnummer op
- 5. Kies 'Doorgaan'
- 6. De extra gebruiker krijgt nu na ongeveer 1 minuut een melding en een bericht dat de deurbel is gedeeld

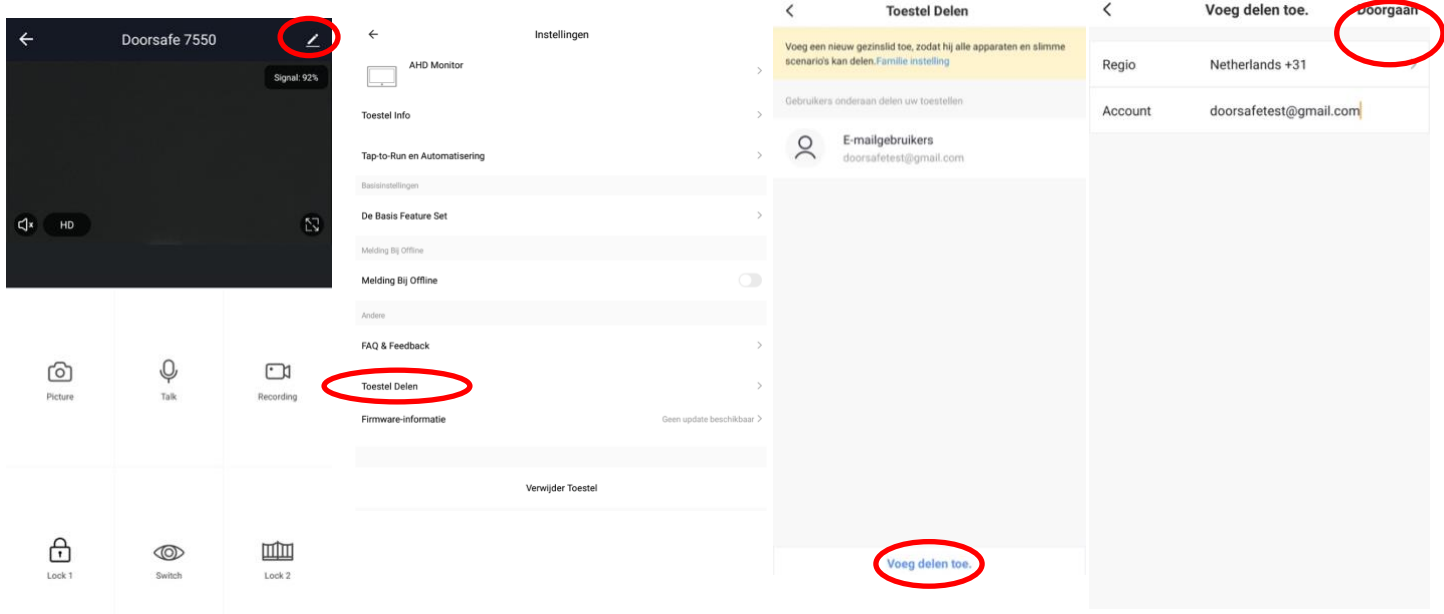

#### **Verwijderen extra gebruiker**

• Veeg de extra gebruiker naar links en kies voor 'Annuleren'

![](_page_34_Picture_15.jpeg)

# 16. Stel Smart Scenario's in, bijvoorbeeld voor een DS6603 WiFi Chime

Door een Smart Scenario in te stellen is het mogelijk om bijvoorbeeld een Doorsafe 6603 WiFI Chime te laten rinkelen of om lamp aan te laten gaan tijdens zonsondergang als iemand aanbelt.

Een smart scenario voor een Doorsafe WiFi CHime gaat bijvoorbeeld als volgt:

- 1. Kies midden onderin de app voor 'Smart'
- 2. Kies '+' rechtsboven
- 3. Kies 'When device status changes'
- 4. Kies de deurbel uit de lijst
- 5. Kies 'Door 1 Call'
- 6. Kies 'Start'
- 7. Kies 'Run the device'
- 8. Kies de chime uit de lijst
- 9. Kies 'Chimes from 1 to 31' of 'Chimes from 32 to 58'
- 10. Kies een Chime uit (beltoon)
- 11. Kies 'Opslaan'
- 12. Kies Volgende
- 13. Controleer de instellingen: Condition: als iemand op de deurbel drukt, dus Door 1 call: Start Task: Chime: {uw keuze van chime} Naam: stel hier een naam in voor dit smart scenario
- 14. Stel eventueel een tijdssegment in bij 'Validitatietijdsegment' zoals bijvoorbeeld tijdens zonsondergang
- 15. Kies 'Opslaan'
- 16. Bevestig

![](_page_36_Picture_4.jpeg)

# 17. Smart Life app bekijken op een PC (Windows of Mac)

Wilt u op uw PC ook door uw deurbel of bewakingscamera kunnen kijken? En ook kunnen praten met wie aanbelt? En uw hele SmartHome kunnen bedienen?

Dat kan door gebruik te maken van een gratis Android Emulator zoals bijvoorbeeld: [BlueStacks.](https://www.bluestacks.com/)

BlueStacks is een Android-emulator. Dit wordt vooral gebruikt voor Gamers, die games die alleen bestaan als apps, ook op de PC willen spelen. Maar dit is ook perfect geschikt voor Smart Home gebruikers. Een Android Emulator helpt bij het maken van een Android Virtual Device (ADV) op uw pc. Het kan worden gebruikt om apps uit Google Play Store op Windows of macOS uit te voeren. U kunt elke Android-applicatie installeren, gebruiken en verwijderen, net als een fysiek Android-apparaat. Iedereen, van een gamer, tot een smart home gebruiker tot een Android-app-ontwikkelaar, kan het gratis gebruiken.

Volg deze stappen:

- 1. Download en installeer Bluestacks
- 2. Log in op Android met een Google account
- 3. Zoek in de Google App store de Smart Life app op en installeer de app
- 4. Log in op de Smart Life app met een extra gebruikers account (want het is niet mogelijk om op 2 apparaten met hetzelfde Smart Life account ingelogd te zijn)
- 5. Deel vervolgens in de app de ruimte of het specifieke product met de extra gebruiker (zie de manual voor hoe delen precies werkt)

Als iemand aanbelt zal uw PC gaan rinkelen, net als uw smartphone. En u kunt ook via de microfoon en de speakers in de PC praten met wie aanbelt

[Zie hier de volledige systeem vereisten van BlueStacks.](https://www.bluestacks.com/android-emulator.html)

Er zijn ook nog diverse alternatieven voor BlueStacks:

<https://www.softwaretestinghelp.com/android-emulators/>

# 18. AVG & Certificering Smart Life app van Tuya

#### Op [deze pagina van Tuya](https://www.tuya.com/rule) is het mogelijk om het volgende te downloaden:

- 1. [Tuya GDPR Privacy Compliance Validation Findings Summary gemaakt door TRUSTe](https://images.tuyaus.com/doc/security/GDPR.pdf)
- 2. [Tuya Smart Cloud Platform White Paper](https://images.tuyaus.com/doc/security/tuyasmart-whitepaper-en.pdf)

#### Zie hier een overzicht van alle certificeringen:

![](_page_38_Picture_5.jpeg)

# 19. Aansluiten van een elektrische deuropener of poort

De unlocktijd van de schakelaar in de deurbel is 5 sec.. Dit is het beste geschikt voor een elektrische deuropener.

De unlocktijd van de schakelaar in de internet module is 0,5 sec.. Dit is het beste geschikt voor een poort.

Deze unlocktijden kunnen niet worden ingesteld.

Er zijn over het algemeen twee type sloten:

#### **Arbeidstroom (N.O. of Fail Secure)**

Spanningsloos vergrendeld.

Geen stroom, slot is dicht.

Wel stroom, slot is open.

Een elektrische deuropener die werkt op basis van arbeidsstroom is het meest gebruikelijke type elektrische deuropener. Bij arbeidsstroom krijgt de deuropener alleen stroom wanneer de opdracht wordt gegeven om de deur open te doen.

#### **Ruststroom (=N.C. of Fail Safe):**

Spanningsloos ontgrendeld.

Geen stroom, slot is open.

Wel stroom, slot is dicht.

Een elektrische deuropener die werkt op basis van ruststroom is bijvoorbeeld een deuropener die werkt op basis van een magneet. Bij ruststroom krijgt de deuropener altijd stroom en wanneer de opdracht wordt gegeven om de deur open te doen valt de stroom weg. De magneet heeft stroom nodig om te werken en de deurdicht te houden. Valt deze stroom weg dan gaat de deur open.

#### Aansluitschema's:

![](_page_40_Figure_1.jpeg)

![](_page_40_Figure_2.jpeg)

# 19.1. Elektrische deuropener aansluiten op de deurbel, type arbeidsstroom, met eigen stroomvoorziening

**Deuropener type: arbeidsstroom Stroomvoorziening: externe stroombron Locatie schakeling: in de deurbel Knop in de app: slotje (Lock 1)**

- De deurbel is alleen een schakelaar, en voorziet de deuropener dus niet van stroom.
- De deurbel kan 12V of lager schakelen. En dit kan zowel AC of DC zijn. Het maximale Ampere dat de deurbel kan schakelen is 1A.

Sluit als volgt aan:

- Ga van NO (zwart, komt uit de deurbel) naar 12V negatief (de zwarte draad die van de stroombron komt)
- Ga van 12V positief (de rode draad die van de stroombron komt) naar de deuropener
- Ga van deuropener naar COM (de groene draad uit de deurbel komt)

De meeste deuropeners hebben 2 aansluitpunten, waarbij er geen negatief of positief is. Beide aansluitpunten zijn dan gelijkwaardig, waarop aansluiten maakt dan dus eigenlijk niet uit.

![](_page_41_Picture_9.jpeg)

19.2. Elektrische deuropener aansluiten op de deurbel, type ruststroom, met eigen stroomvoorziening

**Deuropener type: ruststroom Stroom voorziening: externe stroombron Locatie schakeling: in de deurbel Knop op scherm: slotje (Lock 1)**

- De deurbel is alleen een schakelaar, en voorziet de deuropener dus niet van stroom.
- De deurbel kan 12V of lager schakelen. En dit kan zowel AC of DC zijn. Het maximale Ampere dat de deurbel kan schakelen is 1A.
- Ga van COM (groen, komt uit de deurbel) naar negatief deuropener
- Ga van positief deuropener naar 12V positief (de rode draad die van de stroombron komt)
- Ga van 12V negatief (de zwarte draad die van de stroombron komt) naar NC (oranje, komt uit de deurbel)

De meeste deuropeners hebben 2 aansluitpunten, waarbij er geen negatief of positief is. Beide aansluitpunten zijn dan gelijkwaardig, waarop aansluiten maakt dan dus eigenlijk niet uit.

19.3 Elektrische deuropener aansluiten op de deurbel, type arbeidsstroom, met stroomvoorziening van de deurbel (diode nodig)

**Deuropener type: arbeidsstroom Stroomvoorziening: van de deurbel Locatie schakeling: in de deurbel Knop in de app: sleuteltje**

### **Let op: voor dit type schakeling heeft u de diode 1A 50V 1N4001 nodig [DS4977](https://doorsafe.nl/shop/accessoire/ds4977-2-x-1a-50v-1n4001-diode/) nodig**

- Type deuropener: arbeidsstroom
- Stroom voor deuropener: 15V 1A DC

Sluit als volgt aan:

- Zwarte draad uit de deurbel: verbinden met aansluitpunt 1 van de deuropener
- Groene draad uit de deurbel: verbinden met de blauwe draden
- Gele draden: verbinden met aansluitpunt 2 van de deuropener
- Plaats een 1A 50V 1N4001 Diode tussen aansluitpunt 1 en 2 van de deuropener. Plaats de kant van de diode met de zilveren markering aan de kant waarop de gele draden op de deuropener zijn aangesloten. Zie ook de afbeelding. (plaats u de diode niet, dan werkt het ook, maar dan valt nadat u de deur open doet, steeds de verbinding en daarmee het beeld op het scherm weg.

![](_page_43_Picture_10.jpeg)

19.4. Elektrische deuropener of poort op de internet module, type arbeidsstroom, met eigen stroomvoorziening

**Deuropener type: arbeidsstroom Stroomvoorziening: externe stroombron Locatie schakeling: aan het scherm Knop op scherm: poort (Lock 2)**

- Type deuropener: arbeidsstroom poort
- Stroom voor poort: Externe stroombron. internet module is alleen een schakelaar, en voorziet de poort dus niet van stroom.
- De internet module kan 12V of lager schakelen. En dit kan zowel AC of DC zijn. Het maximale Ampere dat de deurbel kan schakelen is 1A.
- Unlocktijd: 0,5 sec. niet instelbaar

Sluit als volgt aan:

- Sluit zwart (negatief) van de stroombron aan op de blauwe draad die van de internet module komt
- Sluit de rode draad die van de internet module komt aan op het ene aansluitpunt op de deuropener
- Sluit rood (positief) van de stroombron aan op het andere aansluitpunt op de deuropener

De meeste deuropeners hebben 2 aansluitpunten, waarbij er geen negatief of positief is. Beide aansluitpunten zijn dan gelijkwaardig, waarop aansluiten maakt dan dus eigenlijk niet uit.

![](_page_44_Picture_11.jpeg)

# 20. Scherm: Functies van het basis menu

De touch-knoppen rechts op het scherm:

![](_page_45_Figure_2.jpeg)

In het scherm:

![](_page_45_Figure_4.jpeg)

Onderin het scherm:

- Ga direct naar alle beltoon instellingen  $\blacktriangle$
- **•** Ga direct naar alle tijd en wekker instellingen
- Verander de achtergrond afbeelding.
	- (Er kan een eigen afbeelding worden gebruikt als achtergrondafbeelding door een afbeelding als .jpg bestand dat kleiner is dan 300KB toe te voegen aan de map SKIN op de SD-kaart.)
- Œ • Formateer de SD-kaart of kopieer interen geheugen naar de SD-kaart

# 21. Scherm: Functies tijdens een oproep

![](_page_47_Picture_1.jpeg)

![](_page_47_Picture_2.jpeg)

### **Geluid dempen**

Druk tijdens een oproep op de microfoon om het geluid te dempen van het scherm.

![](_page_47_Picture_5.jpeg)

#### **Opnemen**

Druk om een oproep te beantwoorden op het groene telefoontje of op het telefoontje rechts naast het scherm. Druk op het beeld om te zoomen naar volledig scherm.

![](_page_47_Picture_8.jpeg)

#### **Ophangen**

Druk om een oproep te beëindigen op het rode telefoontje of op het gebogen pijltje.

![](_page_47_Picture_11.jpeg)

### **Deur openen**

Druk om de deur te openen op het sleuteltje in of rechts naast het scherm.

![](_page_47_Picture_14.jpeg)

#### **Monitoring**

Druk om door de deurbel te kijken, zonder dat er eerst iemand heeft aangebeld op de knop met het oog.

Om iets te kunnen zeggen of de deur te kunnen openen: druk op het groene telefoontje. Pas hierna kan de deur worden geopend door te drukken op de knop met het sleuteltje.

![](_page_47_Picture_18.jpeg)

#### **Doorverbinden (alleen bij meerdere schermen)**

Druk om een oproep door te verbinden naar het tweede scherm op de 'doorverbinden' knop.

![](_page_47_Picture_21.jpeg)

### **Menu/Instellingen**

Druk om naar de instellingen te gaan op de knop met het wieltje in het scherm of rechts naast het scherm.

![](_page_47_Picture_24.jpeg)

 $\blacksquare$ 

### **Basisscherm/Ga stap terug**

**Foto/videocamera:** maak een aanvullende foto of video van wie in beeld is.

# 22. Scherm: Instellen volume, contrast, helderheid en kleurverzadiging

Druk tijdens een oproep op het wieltje (linksonder) om het volgende in te stellen:

- $\bullet$ 籇
- Kleurverzadiging
- $\sum_{i=1}^{n}$ **Helderheid** 
	- **Contrast**
	- Volume

![](_page_48_Picture_6.jpeg)

# 23. Scherm: Alle instellingen in het menu

### 23.1 Algemene instellingen

![](_page_49_Picture_2.jpeg)

• **TAAL**

Stel de menu taal in.

- **NIET STOREN MODUS** Schakel stille modus in.
- **DIT SCHERM AFLUISTEREN MOGELIJK** Stel in of andere schermen naar het geluid van dit scherm kunnen luisteren.
- **DEUR OPENEN TIJDENS MONITORING** Stel in of tijdens monitoring de deur direct kan worden geopend.
- **STANDAARDWAARDEN TERUGZETTEN** Zet alle instellingen terug naar fabrieksinstellingen
- **FORMATEER INTERN GEHEUGEN** Formaat het geheugen van het scherm
- **VRAAG OM SPRAAKBERICHT** Stel in of aan de aanbeller moet worden gevraagd een bericht achter te laten.
- **TIJD TOT SCHERM STANDBY GAAT** Stel de standby tijd in van het scherm
- **TYPE OPNAME VAN AANBELLER** Stel in of er: 1. Geen opname, 2. een foto of 3. een video moet worden gemaakt van wie aanbelt.
- **FORMATEER SD KAART** Wis alle gegevens op de SD kaart.
- **KOPIEER INTERN GEHEUGEN NAAR SD**  Kopieer het interne geheugen in het scherm naar de SD kaart (de foto opnames)
- **FIRMWARE VERSIE** Bekijk de firmware versie
- **ID** Bekijk de firmware versie ID
- **GEAVANCEERDE INSTELLINGEN** Bekijk de firmware versie
- **KAMER VAN DIT SCHERM** Het scherm waar de deurbellen aan verbonden zijn is kamer 1. Het tweede scherm kamer 2 etc. Verschillende schermen kunnen niet hetzelfde nummer hebben, dan verschijnt er een ! .
- **DEURBEL SLUIT TIJD** Stel de unlock tijd in van de aan de deurbel verbonden deuropener (1 – 99 sec.)
- **POORT OPEN TIJD** Stel de unlock tijd in van de aan het scherm verbonden poort (0,2 – 5 sec.)
- **POORT STATUS NORMAAL** Stel de status in van de poort: Normaal open of Normaal gesloten
- **EXTRA DEURBEL/CAMERA** Stel in of er een 2<sup>de</sup> deurbel en/of extra camera's zijn aangesloten
- **SIGNAAL TYPE** Stel het signaal type in van verbonden deurbellen en/of extra camera's. Zet standaard op AUTO.

### 23.2 Instellen van video opnames bij beweging (DVR functie)

![](_page_51_Figure_1.jpeg)

- Met de DVR-functie is het mogelijk om video's te laten opnemen van bewegingen die de camera in de deurbel ziet. De gevoeligheid voor de bewegingen kan worden ingesteld.
- Van wie aanbelt kan geen opname, een foto of een video worden gemaakt. (Stel dit in bij de algemene instellingen, en dan: 'TYPE OPNAME VAN AANBELLER'.)
- Tijdens een oproep nadat iemand heeft aangebeld kunnen er ook nog handmatig extra foto's of video's worden gemaakt.

### • **DVR OPNAME BIJ BEWEGING**

Zet aan of er bij beweging een video moet worden opgenomen.

### • **FRAME RATE**

Stel de frame rate in van de video opname.

### • **RESOLUTIE**

Stel de resolutie in van de video opname.

### • **GEVOELIGHEID BEWEGINGSMELDER**

Stel in wat de gevoeligheid is van de bewegingsmelder. Staat dit uit dan werkt de DVR-functie niet.

### • **BEGIN TIJD**

Stel de begintijd (bijv. in de avond na 22:00) in vanaf wanneer er een video opname bij beweging moet worden gemaakt.

### • **EIND TIJD**

Stel de eindtijd (bijv. in de ochtend tot 06:00) in tot wanneer een video opname bij beweging moet worden gemaakt.

Stel eind & begin tijd in op dezelfde tijd voor het op alle tijden laten maken van video's bij beweging.

### • **MAAK OPNAMES VAN**

Stel in van welke deurbel of camera een video opname bij beweging moet worden gemaakt.

### • **TOON KLOK TIJDENS STANDBY**

Stel in of het scherm de tijd moet tonen in standby.

Na dit aanzetten is er eerst het beeld van de camera te zien, dan staat er DVR KLAAR en OPNAME bij een beweging, daarna gaat het scherm in standby en is alleen nog de tijd zichtbaar. Raak het scherm aan om door de camera te kijken, er is dan weer DVR KLAAR of OPNAME te zien bij een beweging.

### • **TOON BEWEGING TIJDENS STANDBY**

Stel in of het scherm actief moet worden en het beeld van de camera moet tonen bij beweging.

Na dit aanzetten is er eerst het beeld van de camera te zien, dan staat er DVR KLAAR en OPNAME bij een beweging, daarna gaat het scherm in standby. Bij beweging springt het

scherm weer aan. Of raak het scherm aan om door de camera te kijken, er is dan weer DVR KLAAR of OPNAME te zien bij een beweging.

### • **DVR MET GELUID**

Stel in of de DVR geluid opneemt.

### 23.3 Tijd, datum en wekker instellingen

- **SYSTEEM TIJD** Stel de tijd in
- **SYSTEEM DATUM** Stel de datum in
- **BELTOON WEKKER** Stel het alarm geluid in voor als u het scherm wil gebruiker als een wekker.
- **WEKKER 1- 4** Stel in wanneer deze wekkers moeten afgaan.

### 23.4 Beltoon instellingen

- **DUUR BELTOON** Stel in hoe lang de beltoon klinkt
- **VOLUME BELTOON** Stel het volume van de beltoon in
- **BELTOON DEURBEL 1** Stel de beltoon van deurbel 1 in (voeg een .mp3 toe aan de SD-kaart in het mapje MYRING voor een eigen beltoon)
- **BELTOON DEURBEL 2** Stel de beltoon van deurbel 2 in
- **BELTOON VAN INTERCOM** Stel de beltoon in voor een intercom gesprek van scherm 1 naar scherm 2
- **BELTOON HERHALEN** Stel in of de beltoon zich moet herhalen
- **BELTOON VOLUME 'S NACHTS** Stel het volume van de beltoon in tussen 22:00 en 07:00, dus 's nachts. Stel dit op 0 in om tussen 22:00 en 07:00 de deurbel niet te horen.
- **BELTOON OOK UIT DEURBEL 1** Stel in of de beltoon ook buiten uit de deurbel komt. Als dit aanstaat, kan dit dienen als een bevestiging voor wie aanbelt, dat aanbellen is gelukt en binnen het scherm het rinkelt. • **BELTOON OOK UIT DEURBEL 2**
	- Stel in of de beltoon ook buiten uit de deurbel komt. Als dit aanstaat, kan dit dienen als een bevestiging voor wie aanbelt, dat aanbellen is gelukt en binnen het scherm het rinkelt.

![](_page_53_Picture_15.jpeg)

![](_page_53_Picture_16.jpeg)

# 24. Scherm: Terugkijken van beelden

### Video's terugkijken:

![](_page_54_Picture_2.jpeg)

**EXALC** Kies DVR in het basis menu

- Er zijn mapjes te zien op datum.
- **Druk op het mapje om te openen en de opnames te zien.**
- Van elk opname is de tijd te zien waarop de opname is gemaakt.
- **•** Druk op het Play symbool om de video af te spelen
- Druk op prullenbakje om opnames te selecteren en te wissen

Tijdens het bekijken van een opname:

- Veeg naar boven: ga terug naar het menu
- **Veeg naar links: eerdere opname**
- Veeg naar rechts: volgende opname
- **Druk lang op scherm om opname te wissen**

De video's hebben .AVI als bestandsformaat en duren steeds 1 minuut. Video's worden direct op de SD kaart opgeslagen.

Foto's terugkijken:

![](_page_54_Picture_16.jpeg)

Kies CAMERA in het basis menu

- **Er zijn mapjes te zien op datum.**
- **Druk op het mapje om te openen en de opnames te zien.**
- Van elk opname is de tijd te zien waarop de opname is gemaakt.
- **Druk op het Play symbool om de video af te spelen**
- Druk op prullenbakje om opnames te selecteren en te wissen

Tijdens het bekijken van een opname:

- Veeg naar boven: ga terug naar het menu
- **Veeg naar links: eerdere opname**
- Veeg naar rechts: volgende opname
- Druk lang op scherm om opname te wissen  $\mathbf{r}$

Die foto's hebben .BMP als bestandsformaat.

Foto's worden opgeslagen in het interne geheugen van het scherm en kunnen via het menu worden gekopieerd naar de SD kaart.

Het aantal foto's dat wordt gemaakt bij wie aanbelt kan in het menu worden ingesteld.

# 25. Scherm: Instellen eigen spraakbericht

- In het menu kan worden aangezet, dat iemand die aanbelt, een spraakbericht kan inspreken, wanneer u de oproep niet beantwoord.
- Het spraakbericht kan maximaal 20 seconden duren voordat de deurbel bedankt voor het inspreken van het spraakbericht.
- Bij 'Berichten' in het basis menu is dit spraakbericht terug te luisteren.
- Zet hiervoor in het menu 'VRAAG OM SPRAAKBERICHT' aan

Standaard krijgt de aanbeller deze berichten te horen:

HELLO NOBODY IS HOME AT THE MOMENT PLEASE LEAVE A MESSAGE AT THE TONE

Na 20 seconden:

**RECORDING IS OVER THANK YOU** 

Het is ook mogelijk om zelf een bericht in spreken:

- 1. Kies 'OPNEMEN' in het basis menu
- 2. Spreek het eerste/begin bericht in
- 3. Kies weer 'OPNEMEN' in het basis menu
- 4. Spreek het tweede/afsluitende bericht in
- 5. Kies 'BERICHT' in het basis menu
- 6. Selecteer het opgenomen eerste/begin bericht
- 7. Druk op het wieltje bovenin
- 8. Selecteer 'GEBRUIKERS TOON' (of kies systeem toon voor het standaard bericht)
- 9. Selecteer 'BEGIN TOON'
- 10. Stel volume in
- 11. Kies 'Ja'
- 12. Selecteer het opgenomen tweede/afsluitende bericht
- 13. Druk op het wieltje bovenin
- 14. Selecteer 'GEBRUIKERS TOON' (of kies systeem toon voor het standaard bericht)
- 15. Selecteer 'EIND TOON'
- 16. Stel volume in
- 17. Kies 'Ja'

# 26. Het scherm voorzien van Power over Ethernet (POE)

### Dit kan met behulp van de POE adapter [DS4975](https://doorsafe.nl/shop/accessoire/ds4975-poe-power-ethernet-adapter/)

Je kunt dus niet aan de kant van de router zowel stroom en internet op de netwerkkabel zetten en dan de RJ45 stekker direct in de internet module steken of aansluiten op het scherm en daarmee het scherm of de module te voorzien van zowel internet als stroom. Je hebt hier een adapter voor nodig aan de kant van de router en het scherm of internet module.

Dit gaat dus als volgt:

Aan de kant van de router:

- Steek de RJ45 stekker van de POE adapter [DS4975](https://doorsafe.nl/shop/accessoire/ds4975-poe-power-ethernet-adapter/) in de router
- Sluit de 15V DC power adapter aan op de POE adapter (knip het stekkertje af)
- Steek de netwerkkabel in de POE adapter die naar de deurbel moet lopen

Aan de kant van het scherm of de internet module:

- Steek de netwerkkabel die van de router komt in de POE adapter
- Sluit het afgeknipte stekkertje aan op de POE adapter en steek het stekkertje in de internet module of het scherm
- Steek de RJ45 stekker van de POE adapter in de internet module of in de RJ45 adapter van stekker van het scherm (bij een scherm is direct verbinden van kabels ook mogelijk volgens het scherm hieronder)

Uit het scherm komt een RJ45 adapter. De draden van deze adapter hebben andere kleuren dan een netwerkkabel. Dit is een aansluit conversie schema om de draden van de RJ45 adapter direct met een netwerkkabel te kunnen verbinden.

#### **Uitgaande van de netwerkkabel.**

Dus links de kleur van de draad in de netwerkkabel, en rechts de kleur van de RJ45-adapter draad.

- 1. **Wit Oranje** moet aan **Oranje**
- 2. **Oranje** moet aan **Blauw**
- 3. **Wit Groen** moet aan **Zwart**
- 4. **Groen** moet aan **Geel**
- 5. **Blauw** moet aan **Groen (meestal niet in gebruik)**
- 6. **Wit Blauw** moet aan **Rood (meestal niet in gebruik)**
- 7. **Wit Bruin** moet aan **Wit (meestal niet in gebruik)**
- 8. **Bruin** moet aan **Bruin (meestal niet in gebruik)**

#### **Uitgaande van de RJ45-adapter.**

Dus links de kleur van de RJ45-adapter draad en rechts de kleur van de draad in de netwerkkabel.

- 1. **Oranje** moet aan **Wit Oranje**
- 2. **Blauw** moet aan **Oranje**
- 3. **Zwart** moet aan **Wit Groen**
- 4. **Geel** moet aan **Groen**
- 5. **Groen** moet aan **Blauw (meestal niet in gebruik)**
- 6. **Rood** moet aan **Wit Blauw (meestal niet in gebruik)**
- 7. **Wit** moet aan **Wit Bruin (meestal niet in gebruik)**
- 8. **Bruin** moet aan **Bruin (meestal niet in gebruik)**

![](_page_57_Picture_225.jpeg)

![](_page_57_Picture_22.jpeg)

![](_page_57_Picture_24.jpeg)

58